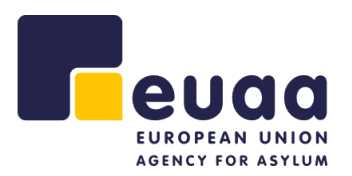

# **EUAA Quality Assurance Tool v3.0.0**

User Manual

**INTERNAL USE ONLY**

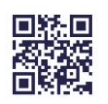

European Union Agency for Asylum www.euaa.europa.eu

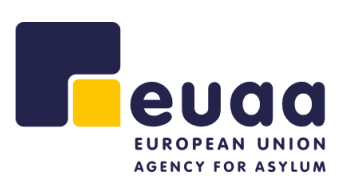

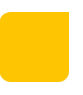

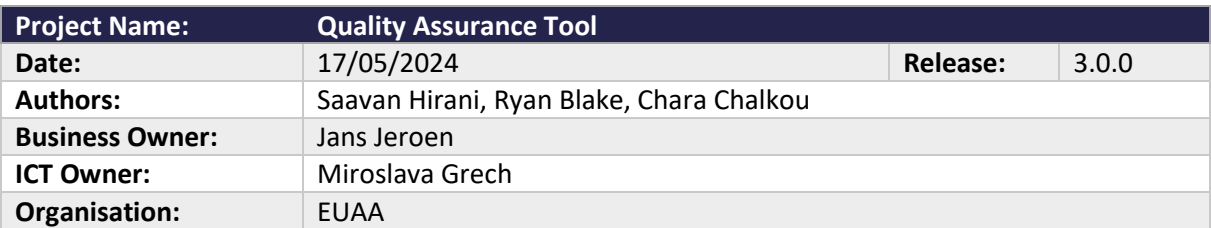

# **Revision History**

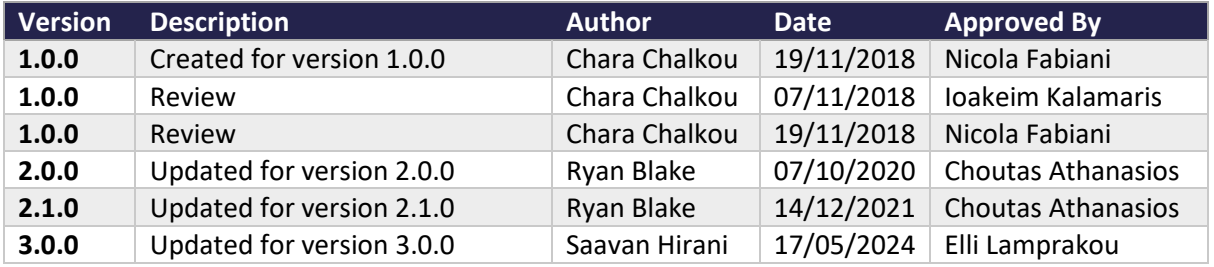

# **Definitions, Acronyms & Abbreviations**

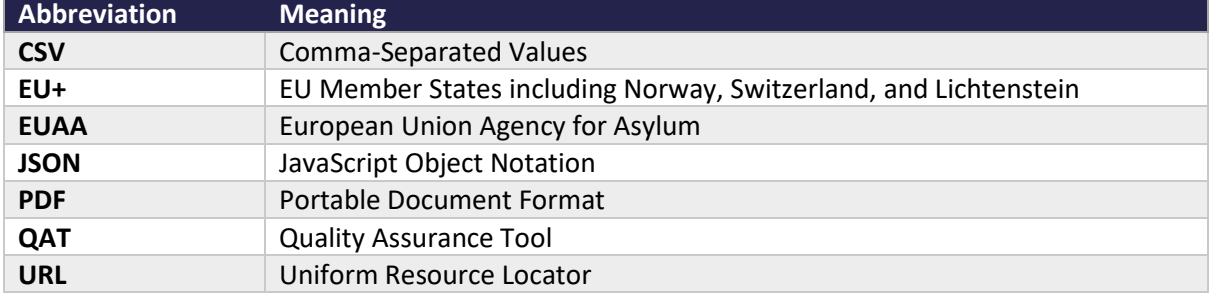

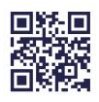

# **Table of Contents**

euaa EUROPEAN UNION AGENCY FOR ASYLUM

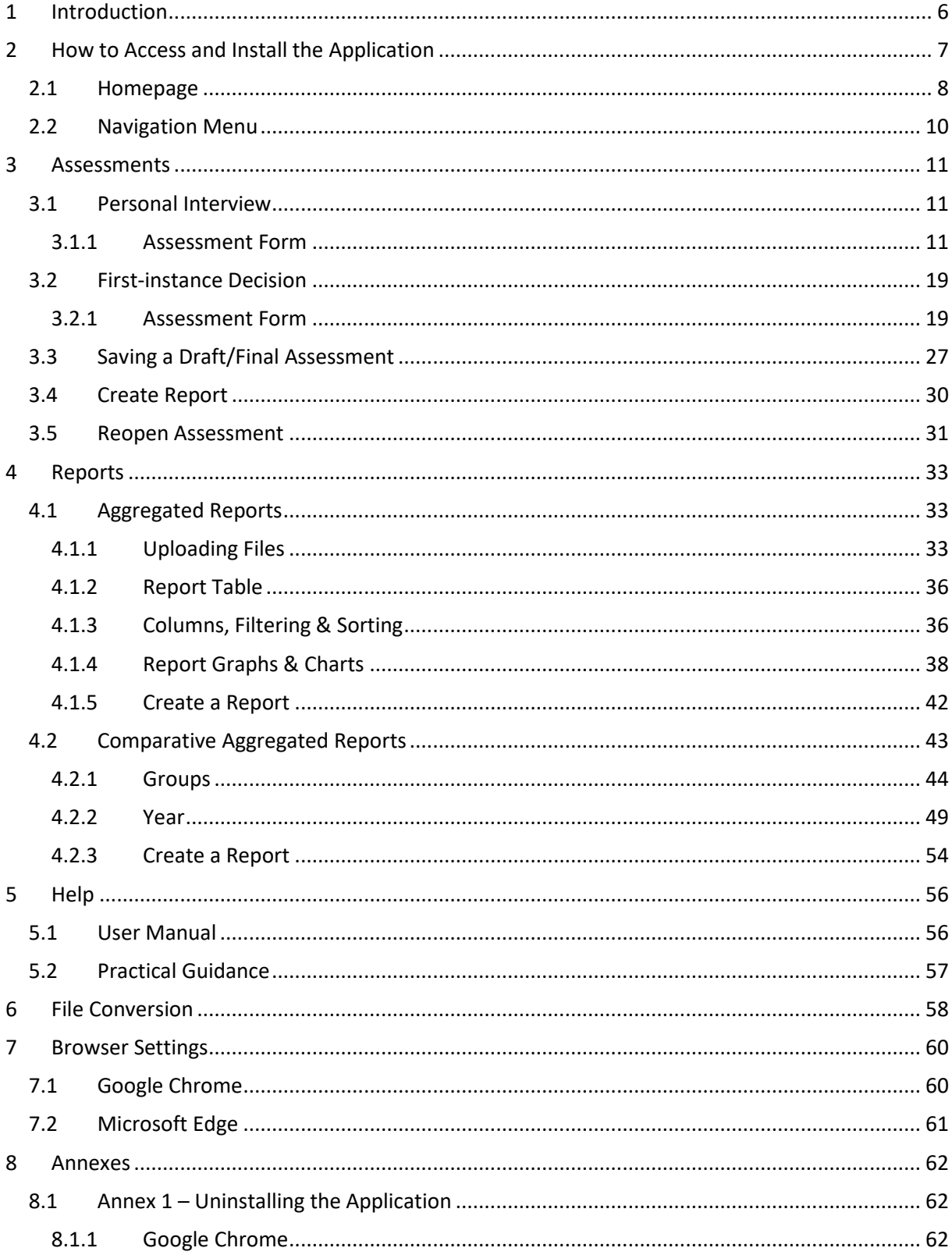

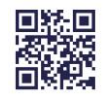

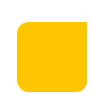

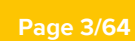

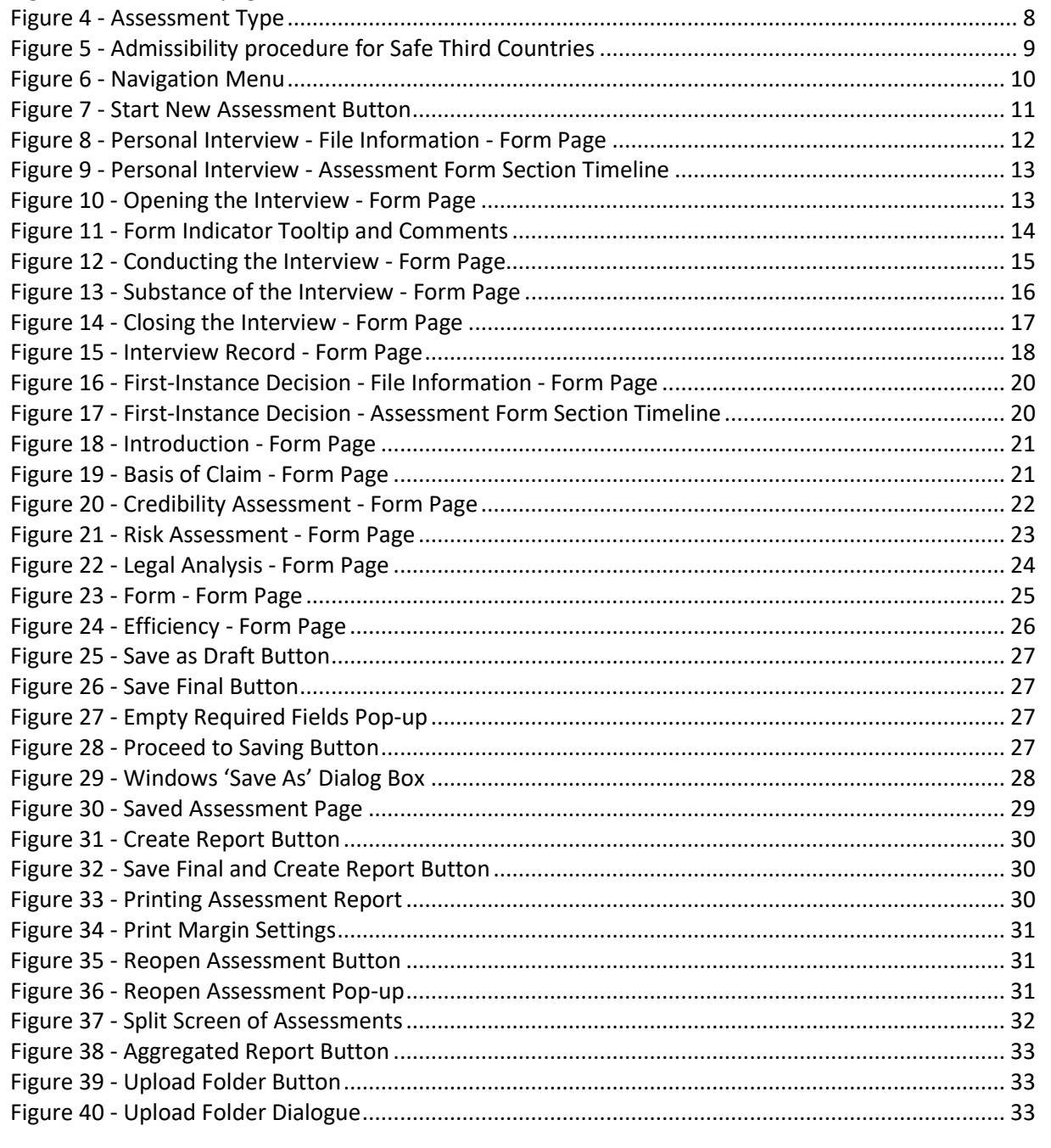

## **Table of Figures**

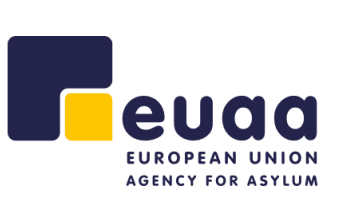

 $8.2$ 

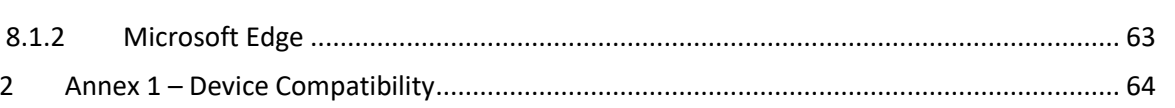

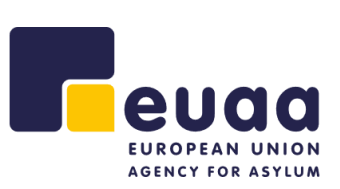

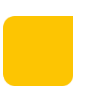

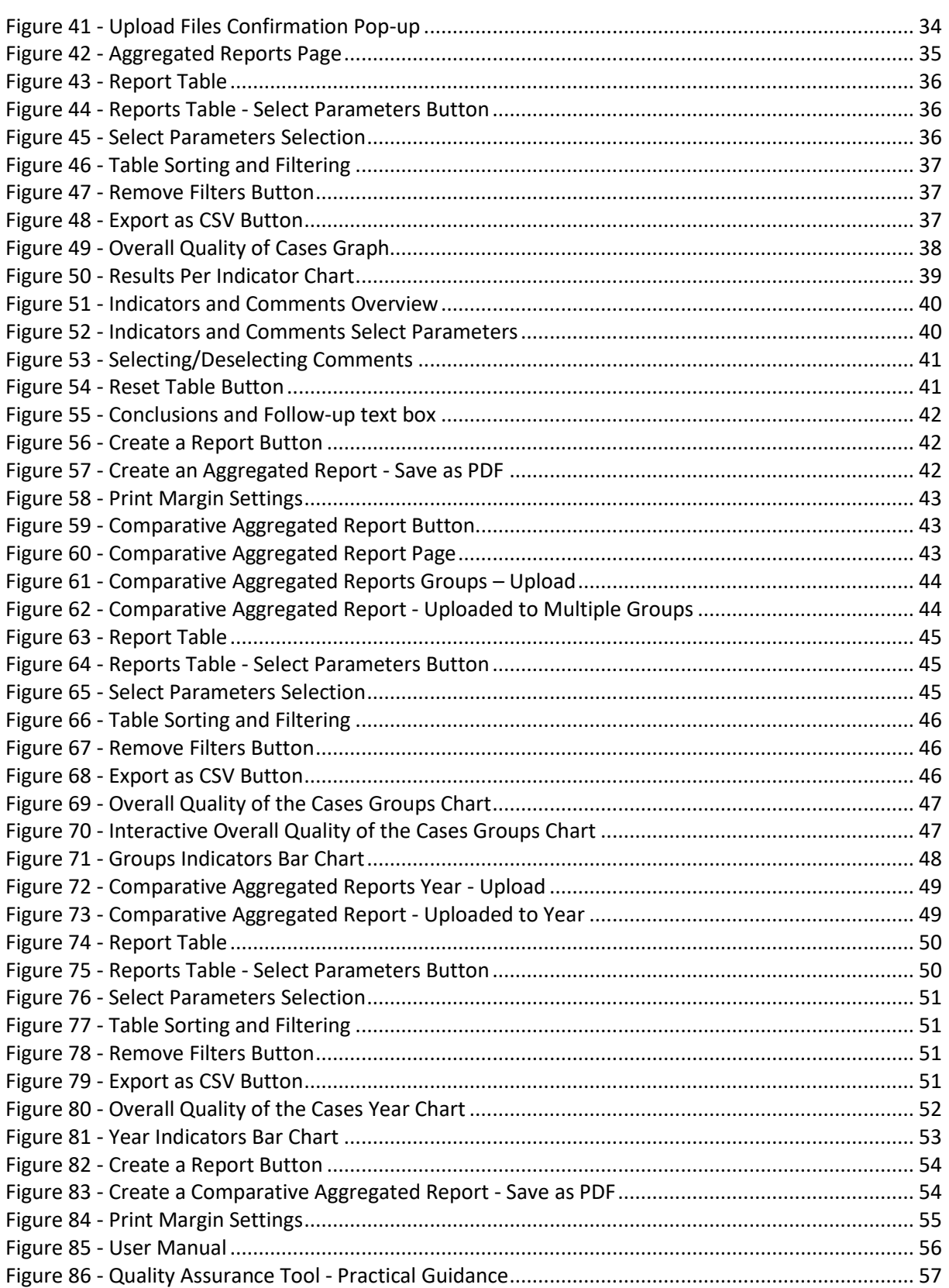

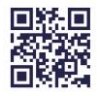

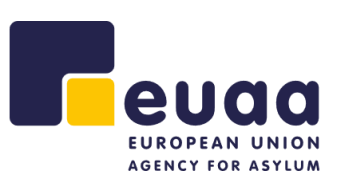

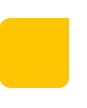

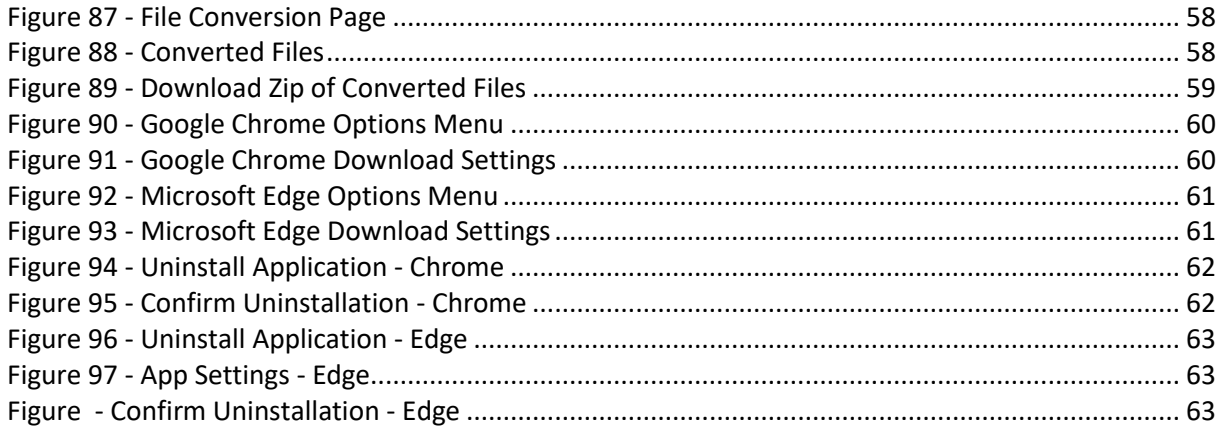

# **Table of Tables**

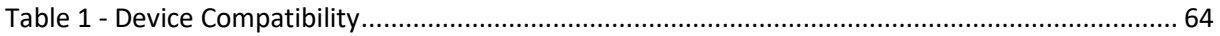

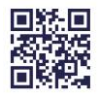

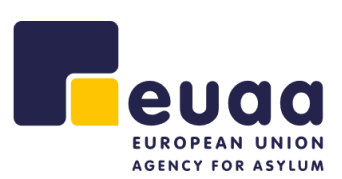

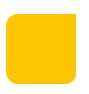

# <span id="page-6-0"></span>**1 Introduction**

The EUAA has developed a technical solution for the Quality Assurance Tool (QAT) that provides EU+ member states with a user-friendly tool for a more streamlined and efficient internal quality assurance process.

This app enables quality assessment of the individual personal interviews and first-instance decisions on the substance of the application and admissibility procedure for Safe Third Countries by applying the assessment methodology as outlined in the EUAA [Quality Assurance Tool: Examining the](https://euaa.europa.eu/publications/quality-assurance-tool)  [application for international protection.](https://euaa.europa.eu/publications/quality-assurance-tool) The app also facilitates the generation of detailed reports based on sets of individual personal interviews and first-instance decisions assessment files.

The individual assessment forms are saved in the JSON (.json) format, and the files can only be viewed and modified through this tool. All assessment reports can also be exported to PDF.

A folder with Individual personal interview and first-instance decision files in the JSON format can be used for generating detailed reports which allow for analysing the overall quality of larger batches of cases.<sup>1</sup> In this way, for example, the work of a specific team or unit over a set time frame, can be analysed, or the cases from a certain country of origin, etc. A detailed overview of the assessment results enables one to identify strengths and weaknesses and the need for follow-up actions.

This user manual is for the electronic version of the EUAA Quality Assurance Tool and provides basic information for all business users. The guide is based on the functionalities that are available up to the current date and release. The purpose of this document is to provide a guideline on the use of the tool.

The supported browsers for the QAT are **Google Chrome**, and **Microsoft Edge** only. Please note that the application is not currently mobile friendly, therefore it is recommended only to use this tool from a laptop or computer. The application is currently only available in **English**, other languages will be available in future updates.

For specific queries regarding the application please contac[t asylum.processes@euaa.europa.eu.](mailto:asylum.processes@euaa.europa.eu) For technical support regarding accessing the application please contact th[e EUAA IT Service Desk.](mailto:ithelp@euaa.europa.eu)

Please note that when saving the same file multiple times, a number will be automatically added to the file name to prevent overwriting. However, it is strictly recommended to overwrite the previous file. Keeping several files of the same assessment in one folder would have a negative impact if used for generating a joint report by using the Reports tab in this application. Consequently, the results could be inaccurate. Therefore, it is important that each assessment file is saved only once.

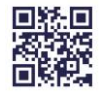

 $^1$  It is advisable to use one folder for saving the JSON files, which can be later used for generating detailed reports in the Reports tab. Both personal interview and first-instance decision files can be saved in the same folder. To save files in a desired location, it is necessary to adjust the setting of the browser. Guidance in this regard can be found in the section [Browser settings.](#page-60-0)

#### **Page 7/64**

## <span id="page-7-0"></span>**2 How to Access and Install the Application**

To access the QAT tool, open either **Google Chrome** or **Microsoft Edge** (See [Device Compatibility](#page-64-0) for more information) and navigate to [https://qat.euaa.europa.eu.](https://qat.euaa.europa.eu/) You can use the tool immediately after the page loads.

The application can be installed for easier access and to be able to use it whilst offline, for example when in the field without access to a stable internet connection.

When visiting the URL of the application from a computer, the following icon will appear at the end of the address bar (may vary depending on the browser).

O

*Figure 1 - Install Icon in Chrome Browser Address Bar*

 $\times$ 

门

<span id="page-7-1"></span>When clicking on the icon, the following pop-up appears, and you can install the QAT application by clicking 'Install'.

*Figure 2 - Install QAT pop-up on Desktop (Google Chrome)*

<span id="page-7-2"></span>The assets will then be installed to your device and a shortcut will appear on your desktop, from which you can now access the tool.

**NOTE:** When using this tool either online or offline, no data is sent to a server, all processing is done on the host device e.g., laptop. Additionally, all assessment data is saved locally on the user's device.

**ATTENTION:** If some of the functionality is not working as expected (menu items not showing, inability to save or reopen assessments, etc.), the browser cache will need to be cleared. For Windows hold the 'CTRL' button and click the refresh button. The page will refresh if successful. In the case of some pages and forms not loading when using the tool offline, it is recommended to visit each page in the browser, including going through all the forms whilst online to cache the pages, before using the installed offline application. This action only needs to be performed once.

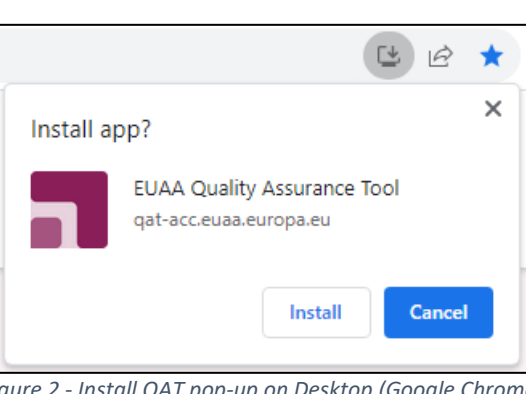

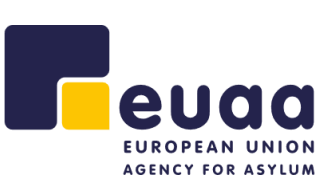

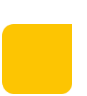

#### **Page 8/64**

Admissibility procedure for Safe<br>Third Countries

*Figure 4 - Assessment Type*

<span id="page-8-2"></span>Here assessments for 'Personal interview' and 'First-instance decision' of this type can be conducted. Additionally aggregated reports and comparative aggregated reports for this assessment type can be generated from completed assessments.

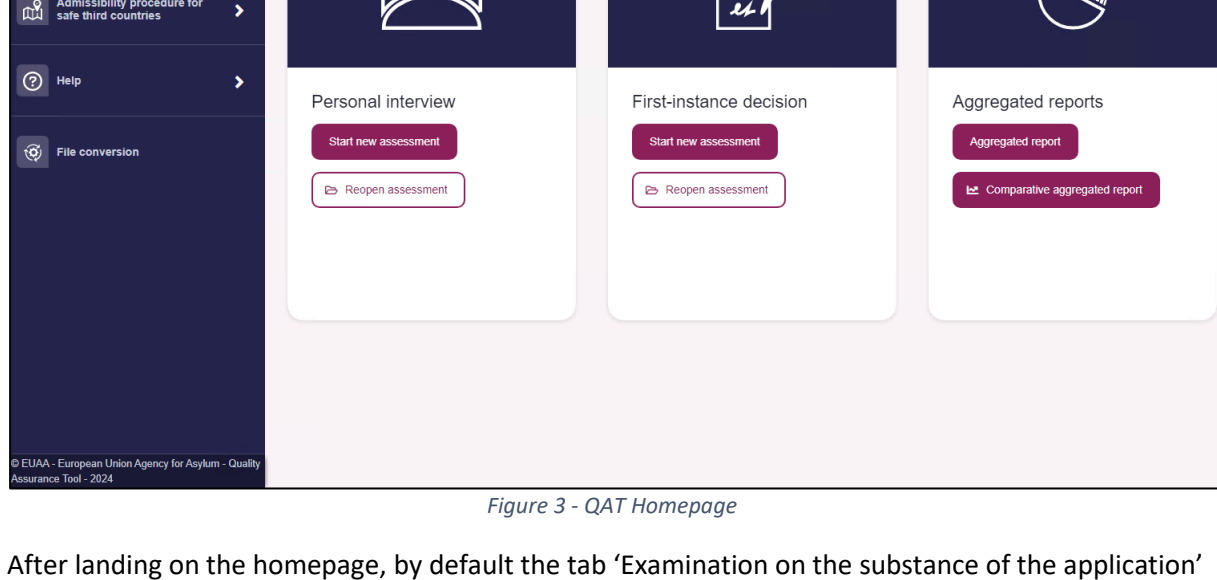

Admissibility procedure for Safe

**Third Countries** 

<span id="page-8-0"></span>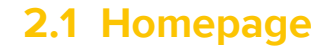

 $\blacksquare$   $\Omega$ 

Examination on the substance of

 $\Omega$   $\Omega$ 

the application

**Examination on the substance of** 

euaa

 $\boxed{\bigcap}$  Home

<span id="page-8-1"></span>will be selected.

the application

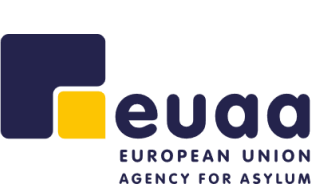

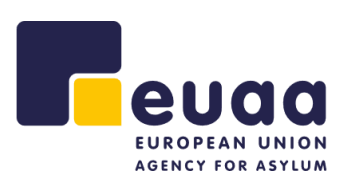

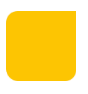

Similarly, by clicking on the tab 'Admissibility procedure for Safe Third Countries' assessments for 'Personal interview' and 'First-instance decision' for this type can be conducted; including generating reports for them.

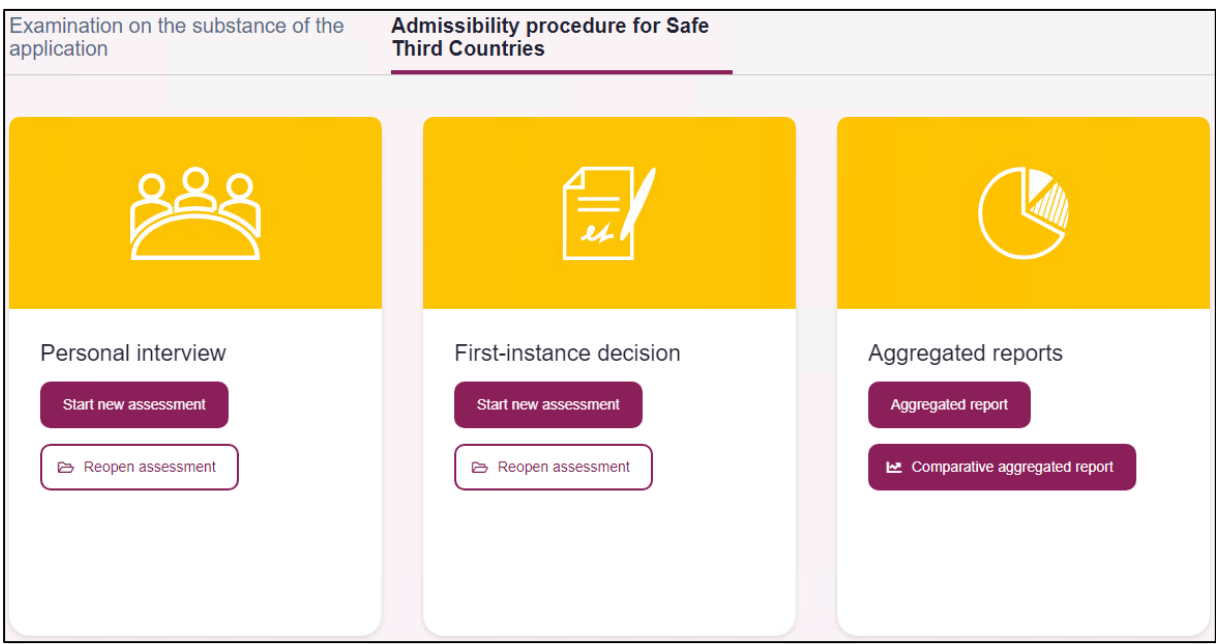

*Figure 5 - Admissibility procedure for Safe Third Countries*

<span id="page-9-0"></span>**NOTE:** Both assessments (Personal interview and First-instance decision) of the different categories (substance/admissibility examination) contain a set of the same indicators common to both procedures. At the same time, there is a series of different standards and indicators reflecting the differences on the type of assessment.

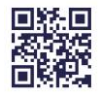

#### **Page 10/64**

## <span id="page-10-0"></span>**2.2 Navigation Menu**

A menu on the left of the screen is always present and has headings for the assessment types which can be expanded to reveal the various assessments, to start a new one or reopen and continue, providing a quick navigation to them. Additionally, it provides a convenient way to navigate to generate reports, the help section, and the file conversion page. The navigation menu can be collapsed by clicking on the arrow icon  $\leq$  and expanded by clicking and burger menu  $\equiv$  icon at the top.

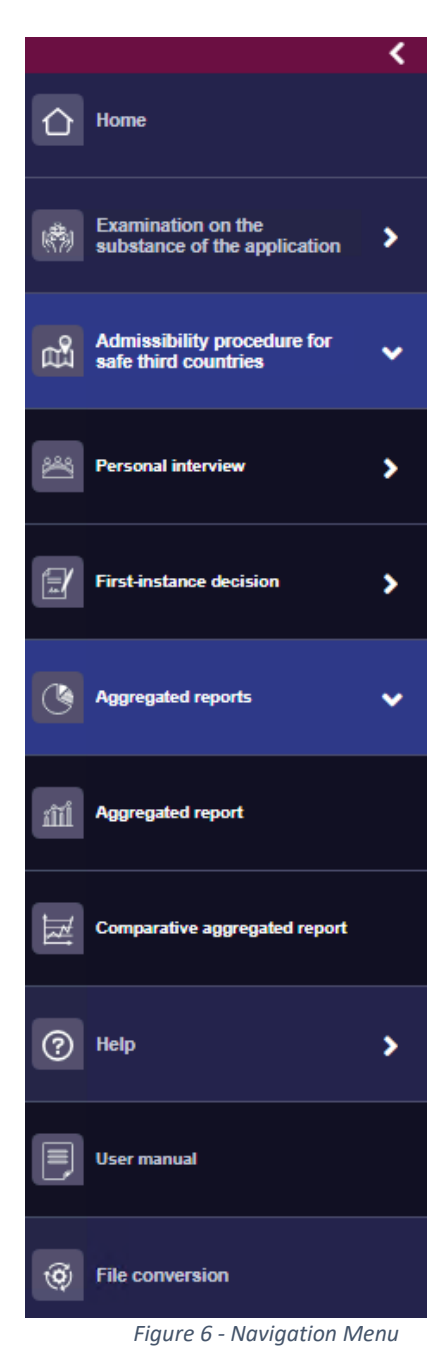

<span id="page-10-1"></span>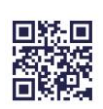

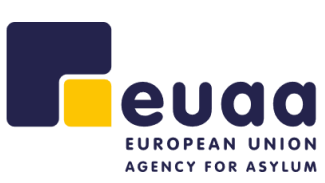

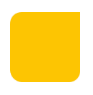

- Home
- Examination on the substance of the application
	- o Personal interview
		- Start new assessment
		- Reopen assessment
	- o First-instance decision
		- Start new assessment
		- Reopen assessment
	- o Aggregated reports
		- Aggregated report
		- Comparative aggregated report
- Admissibility procedure for safe third counties
	- o Personal interview
		- Start new assessment
		- Reopen assessment
	- o First-instance decision
		- Start new assessment
		- Reopen assessment
	- o Aggregated reports
		- Aggregated report
		- Comparative aggregated report
- Help
	- o User manual
	- o Practical guidance
	- o Videos
- File conversion

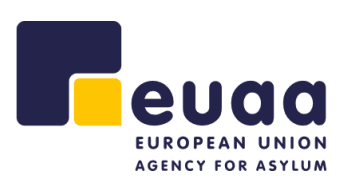

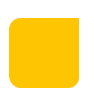

# <span id="page-11-0"></span>**3 Assessments**

To start a new assessment, click on the 'Start new assessment' button from the homepage.

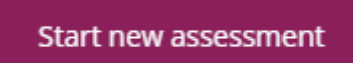

*Figure 7 - Start New Assessment Button*

## <span id="page-11-3"></span><span id="page-11-1"></span>**3.1 Personal Interview**

#### <span id="page-11-2"></span>**3.1.1 Assessment Form**

The personal interview assessment contains the following sections and sub-sections:

#### **3.1.1.1 File Information**

- **a.** Reference
- **b.** Applicant
- **c.** Case data
- **d.** Assessment
- **e.** Other

**NOTE:** Fields that have a red asterisk (\*) beside the name are mandatory fields that must be completed before saving the final report. Some fields such as 'Special needs' are pre-filled and multiselect. Furthermore, the following fields 'Nationality/Ethnicity', 'Religion', 'Special needs', and 'Language of the interview' have the option 'Other…' which will reveal and additional free-text field to complete.

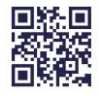

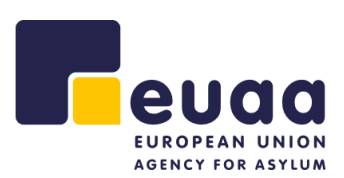

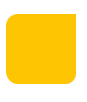

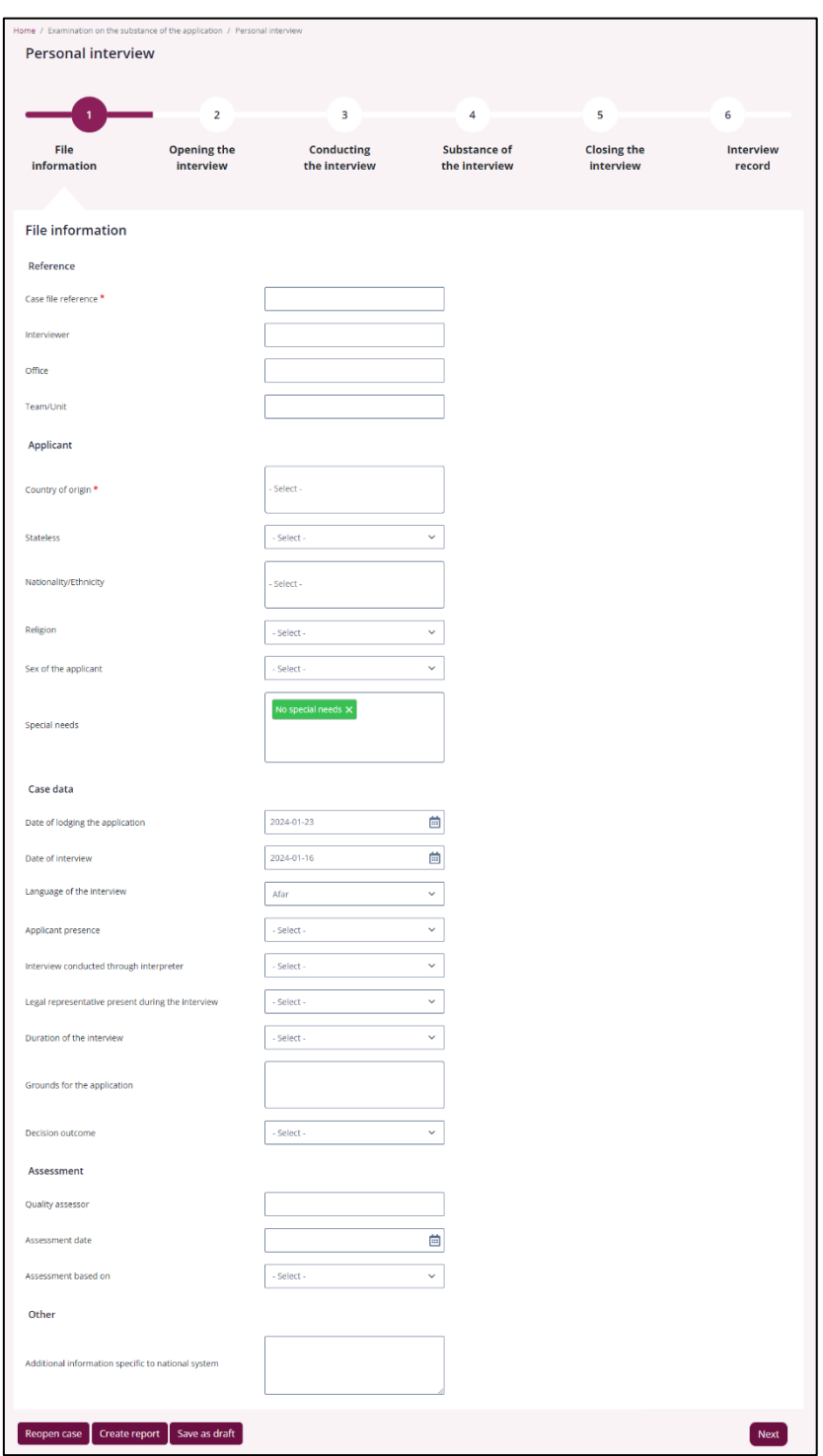

*Figure 8 - Personal Interview - File Information - Form Page*

<span id="page-12-0"></span>Once complete or partially complete, the assessor can then click 'Next' at bottom of the form to continue to the next section. Alternatively, they can click on any of the section headings at the top of the form to quickly move between them.

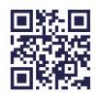

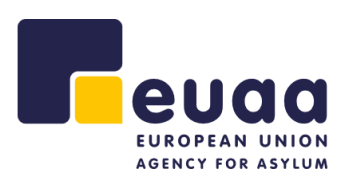

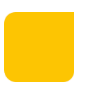

| <b>File</b><br>information | <b>Opening the</b><br>interview | <b>Conducting</b><br>the interview | Substance of<br>the interview | <b>Closing the</b><br>interview | <b>Interview</b><br>record |
|----------------------------|---------------------------------|------------------------------------|-------------------------------|---------------------------------|----------------------------|
|                            | $ -$<br>___                     |                                    | ________<br>$\sim$ $\sim$     | .<br>$ -$                       |                            |

*Figure 9 - Personal Interview - Assessment Form Section Timeline*

#### <span id="page-13-0"></span>**3.1.1.2 Opening the Interview**

- **1.** Previously identified special needs are addressed accordingly.
- **2.** The necessary information is provided to the applicant.
- **3.** The understanding between the applicant and the interpreter is ensured.
- **4.** It is ensured that the applicant is fit to be interviewed.

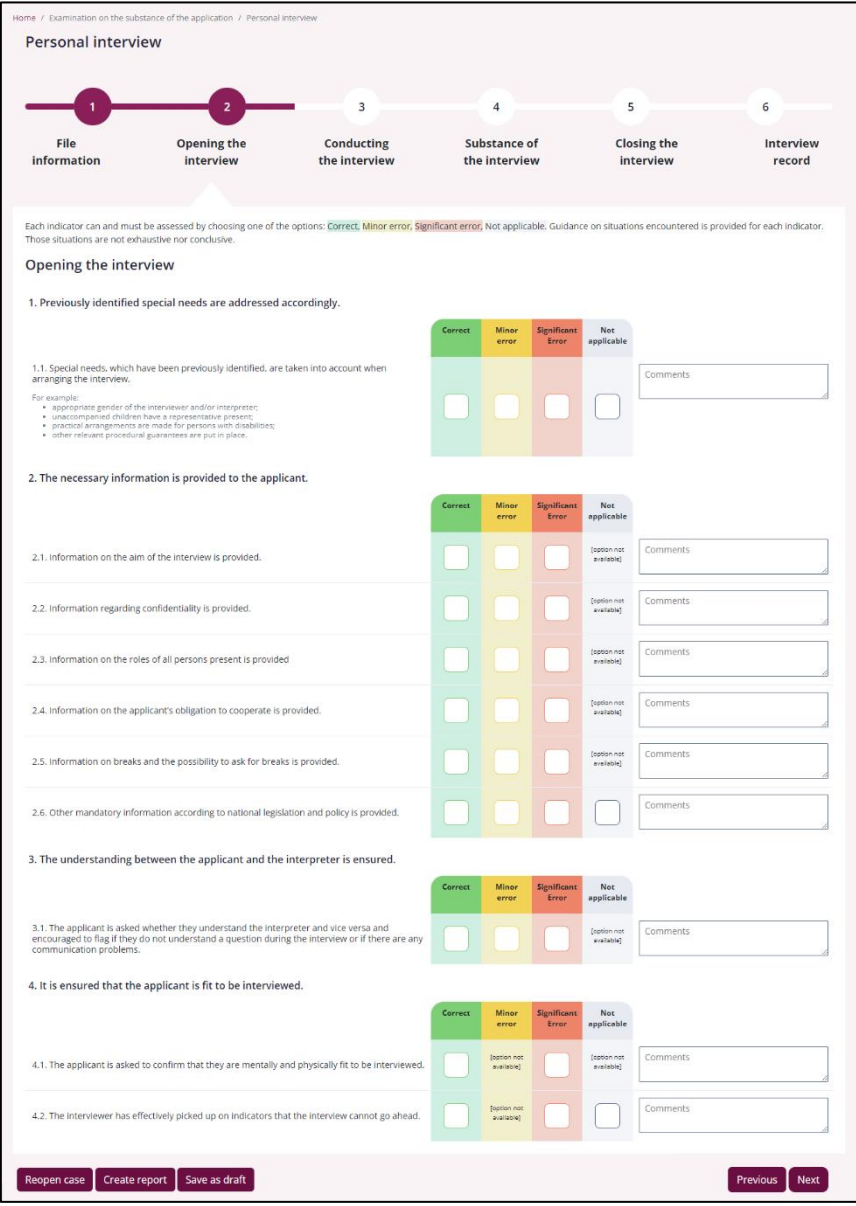

*Figure 10 - Opening the Interview - Form Page*

<span id="page-13-1"></span>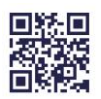

#### **Page 14/64**

**NOTE:** In this and subsequent sections of the assessment, the user can hover over the checkboxes to reveal a tooltip which provides supplementary information on indicative examples of situations that the assessor should consider when assessing an indicator to be 'minor error', 'significant error' or 'not applicable'.

In some cases, the checkbox for a particular indicator will not be available for selection. In addition, there is a comments box beside each indicator for the assessor to add comments. Those comments can provide explanations on the errors identified for the respective indicators and give suggestions on how to improve them. They can also be used to highlight the good practices identified.

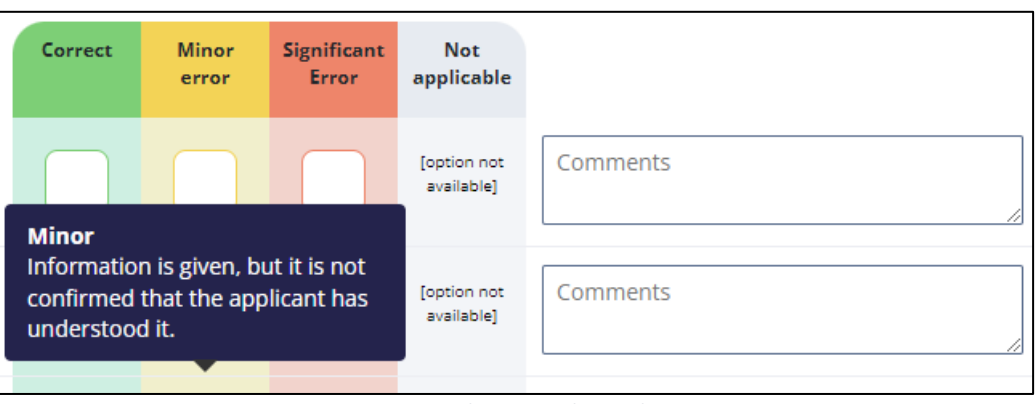

<span id="page-14-0"></span>*Figure 11 - Form Indicator Tooltip and Comments*

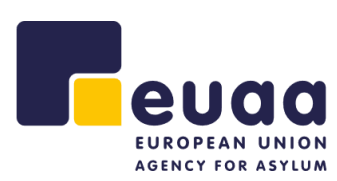

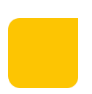

<span id="page-15-0"></span>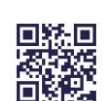

*Figure 12 - Conducting the Interview - Form Page*

#### **Page 15/64**

**3.1.1.3 Conducting the interview**

- **5.** The interviewer displays a professional attitude throughout the interview.
- **6.** The interviewer ensures all persons present act according to their roles and manages the interview effectively.
- **7.** The interviewer applies the appropriate questioning techniques.

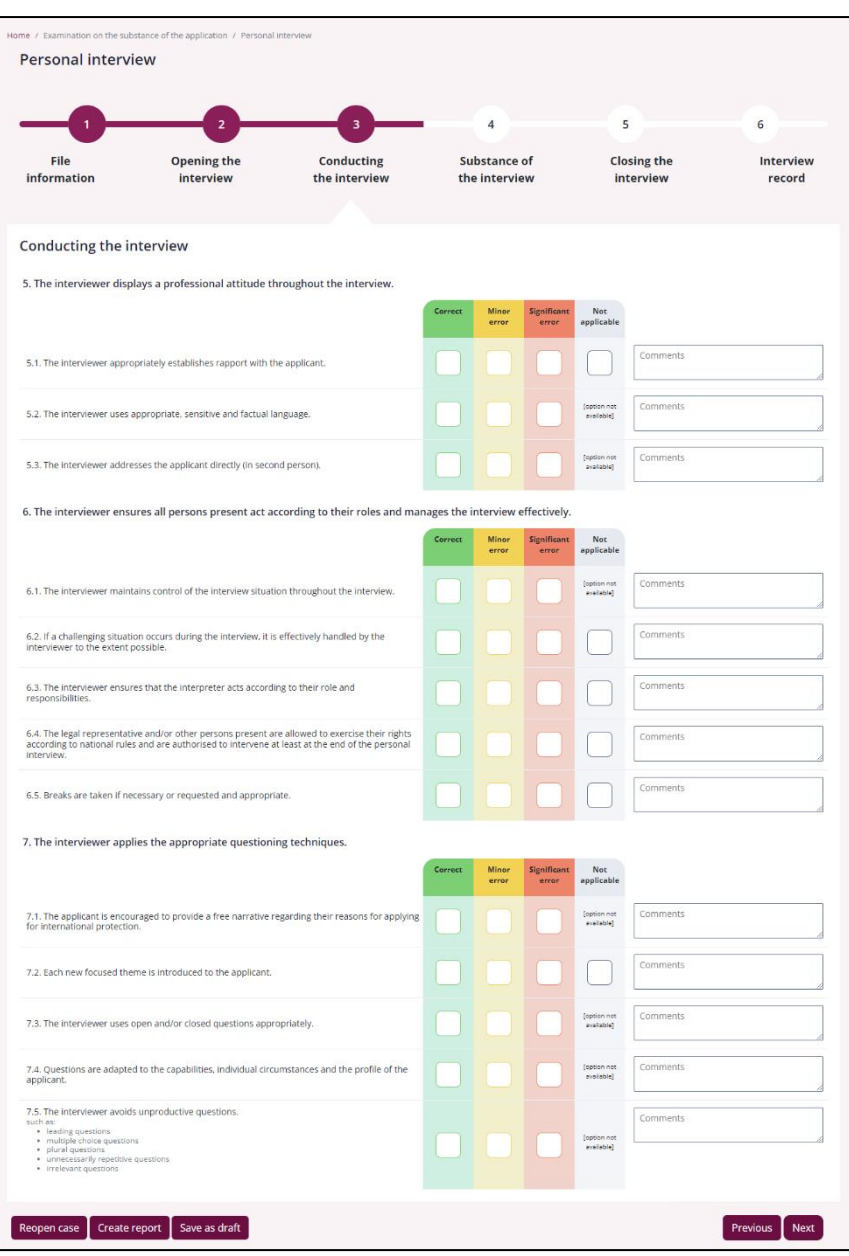

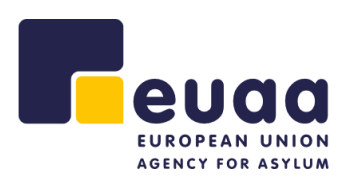

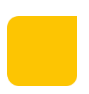

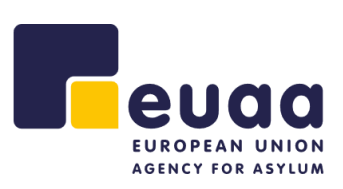

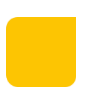

#### **3.1.1.4 Substance of the interview**

- **8.** All material facts are identified and explored sufficiently.
- **9.** Documents and other written evidence submitted to support the applicant's claim are handled appropriately.
- **10.** The applicant is provided with an effective opportunity to address inconsistencies and discrepancies.
- **11.** Where relevant, exclusion considerations are appropriately explored.
- **12.** Specific policies and guidelines are followed correctly.

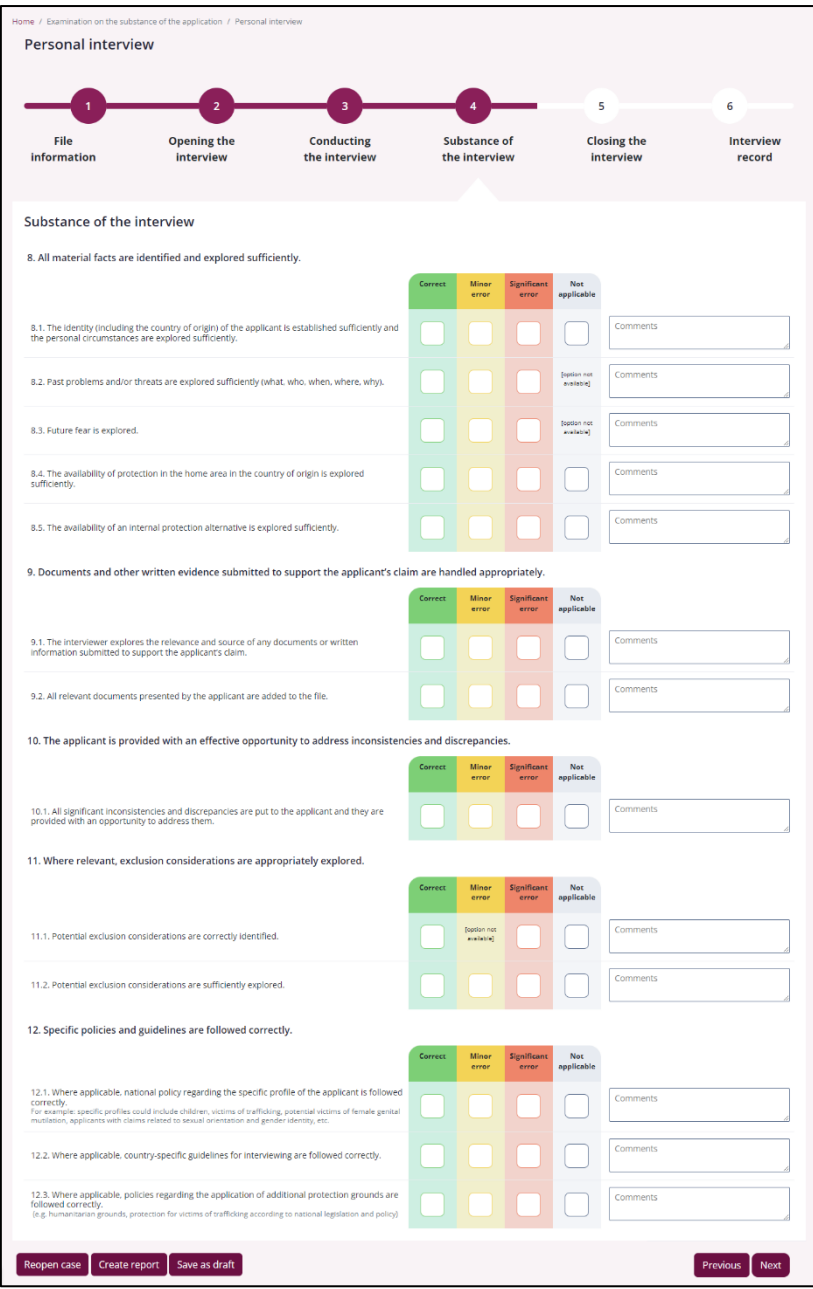

*Figure 13 - Substance of the Interview - Form Page*

<span id="page-16-0"></span>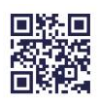

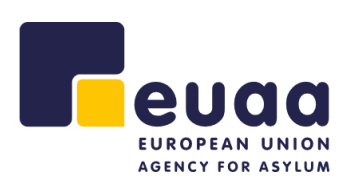

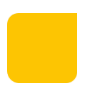

#### **3.1.1.5 Closing the interview**

**13.** The interviewer follows the necessary steps when closing the interview.

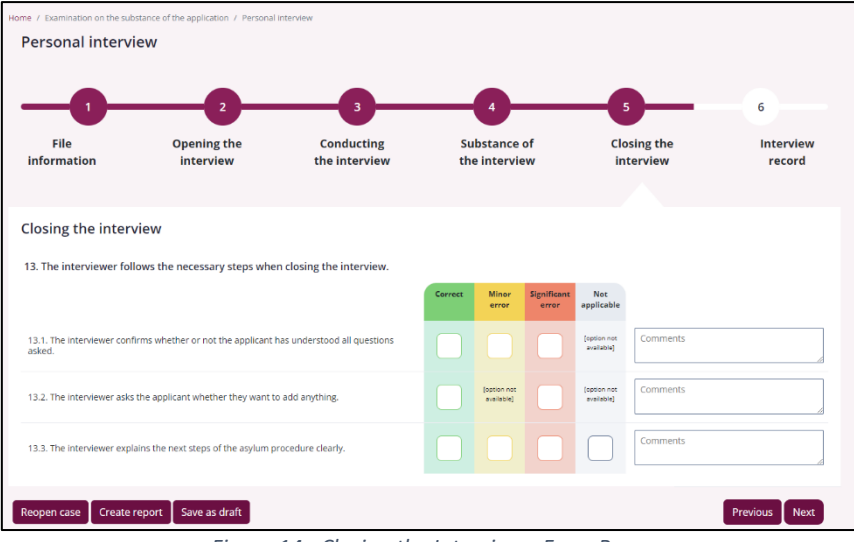

<span id="page-17-0"></span>*Figure 14 - Closing the Interview - Form Page*

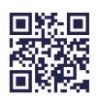

<span id="page-18-0"></span>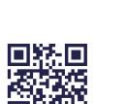

#### **3.1.1.6 Interview record**

**14.** Interview transcript/report rules are followed accordingly.

**Conclusion and Follow-up.** To be filled by the quality assessor based on overall observations.

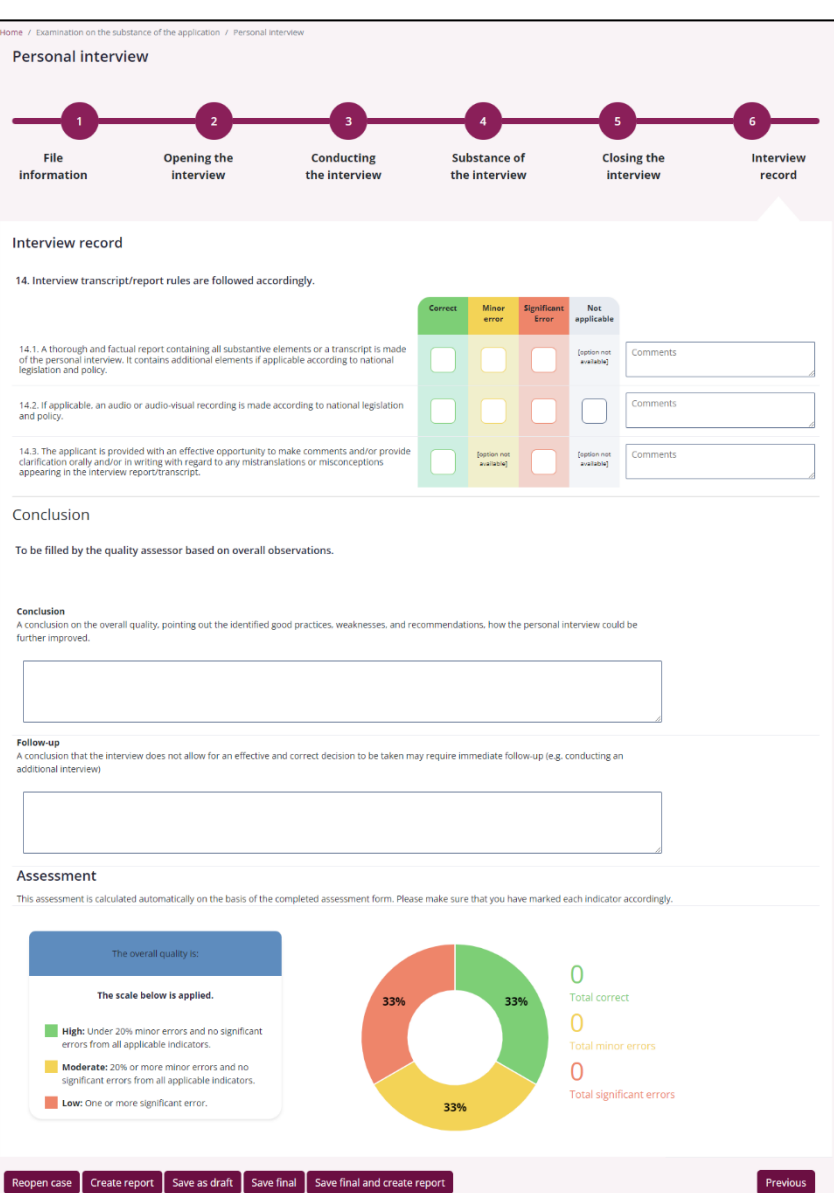

*Figure 15 - Interview Record - Form Page*

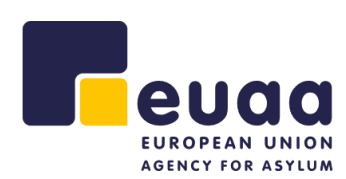

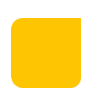

# <span id="page-19-0"></span>**3.2 First-instance Decision**

#### <span id="page-19-1"></span>**3.2.1 Assessment Form**

The personal interview assessment contains the following sections and sub-sections:

#### **3.2.1.1 File Information**

**a.** Reference

**2U0 EUROPEAN UNION** AGENCY FOR ASYLUM

- **b.** Applicant
- **c.** Case data
- **d.** Assessment
- **e.** Other

**NOTE:** Fields that have a red asterisk (\*) beside the name are mandatory fields that must be completed before saving the final report. Some fields such as 'Special needs' are prefilled and multiselect. Furthermore, the following fields 'Nationality/Ethnicity', 'Religion', 'Special needs', and 'Language of the interview' have the option 'Other…' which will reveal and additional free-text field to complete.

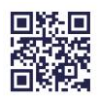

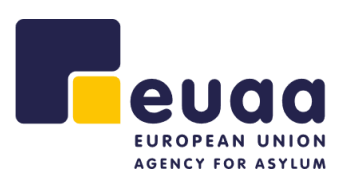

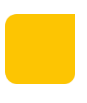

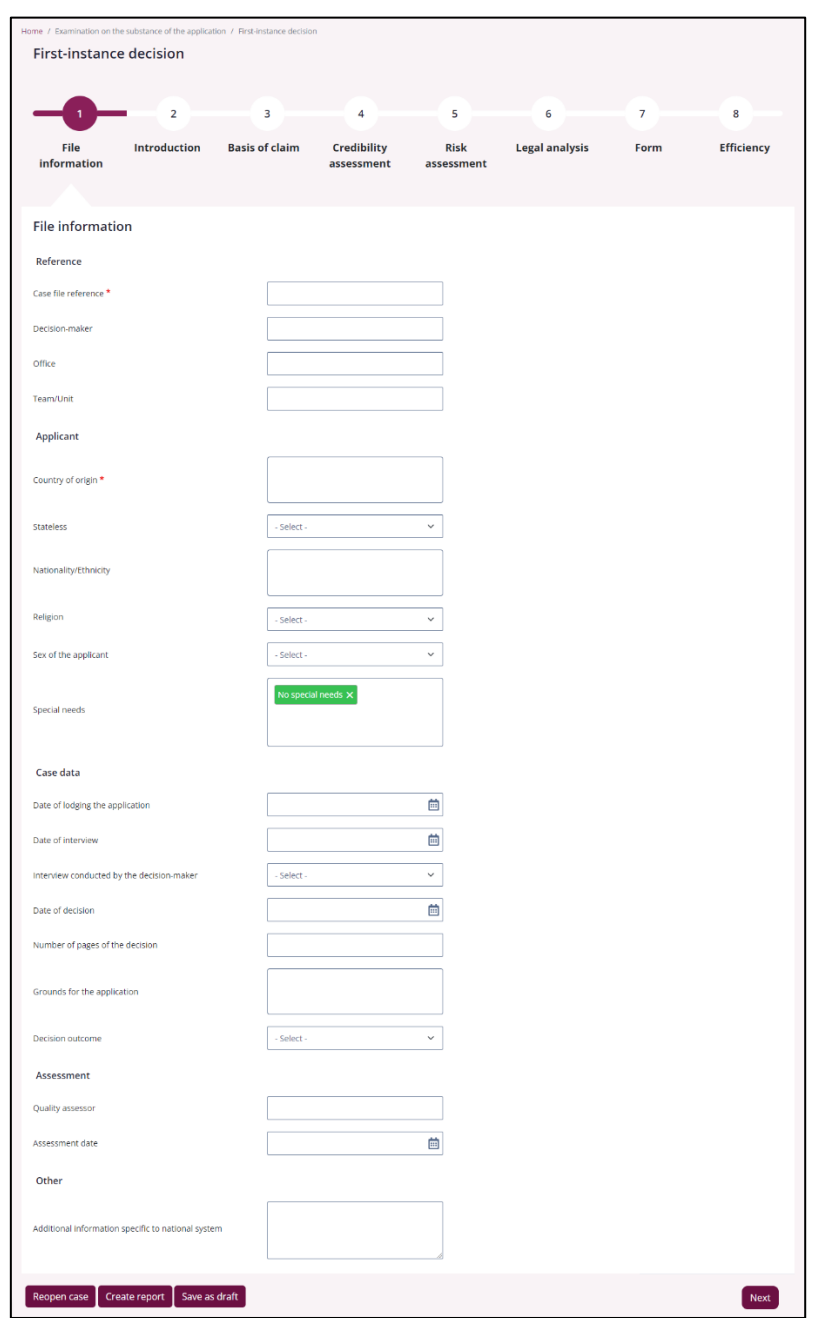

*Figure 16 - First-Instance Decision - File Information - Form Page*

<span id="page-20-0"></span>Once complete or partially complete, the assessor can then click 'Next' at bottom of the form to continue to the next section. Alternatively, they can click on any of the section headings at the top of the form to quickly move between them.

<span id="page-20-1"></span>

| <b>File</b><br>information | <b>Introduction</b> | <b>Basis of claim</b> | <b>Credibility</b><br>assessment | <b>Risk</b><br>assessment | <b>Legal analysis</b> | Form | <b>Efficiency</b> |
|----------------------------|---------------------|-----------------------|----------------------------------|---------------------------|-----------------------|------|-------------------|

*Figure 17 - First-Instance Decision - Assessment Form Section Timeline*

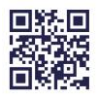

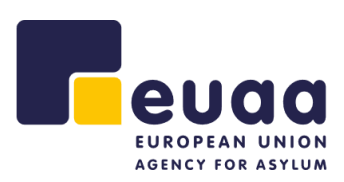

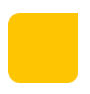

#### **3.2.1.2 Introduction**

- **1.** The decision states the applicant's details correctly.
- **2.** If applicable, the decision includes a concise and accurate summary of the immigration history of the applicant.

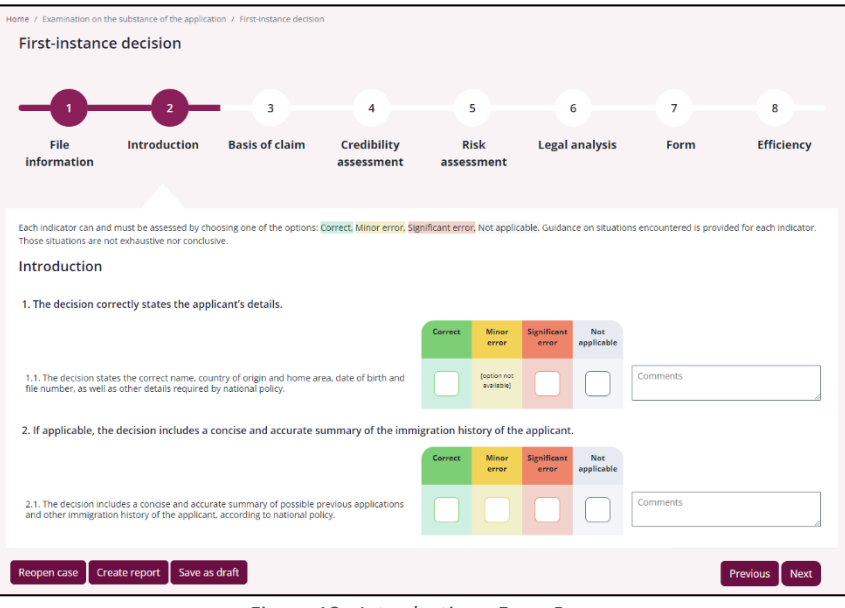

*Figure 18 - Introduction - Form Page*

#### <span id="page-21-0"></span>**3.2.1.3 Basis of Claim**

**3.** The basis of claim correctly outlines all material facts, future fear and evidence.

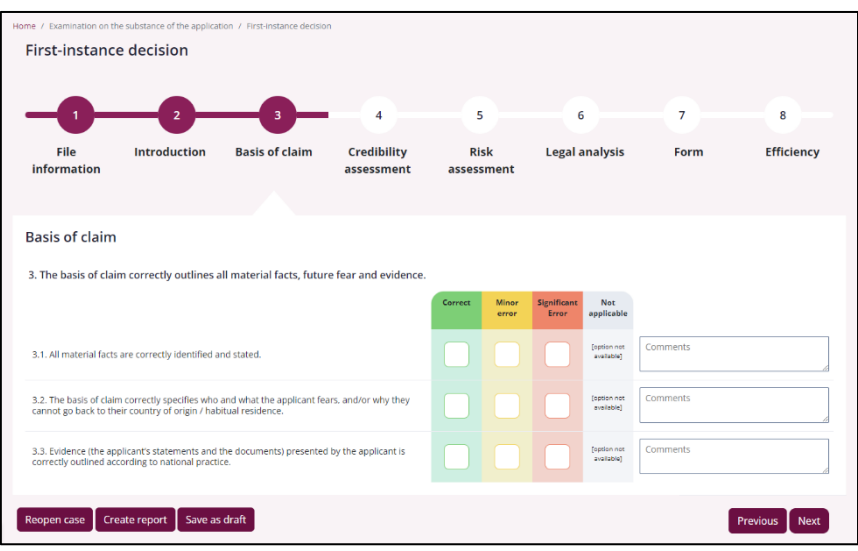

*Figure 19 - Basis of Claim - Form Page*

<span id="page-21-1"></span>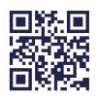

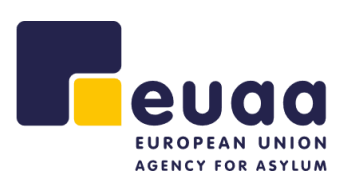

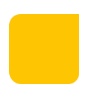

#### **3.2.1.4 Credibility Assessment**

- **4.** The credibility of each material fact is assessed correctly, including the identity and country of origin of the applicant.
- **5.** A clear finding is made on each material fact.
- **6.** The correct standard and burden of proof is applied.

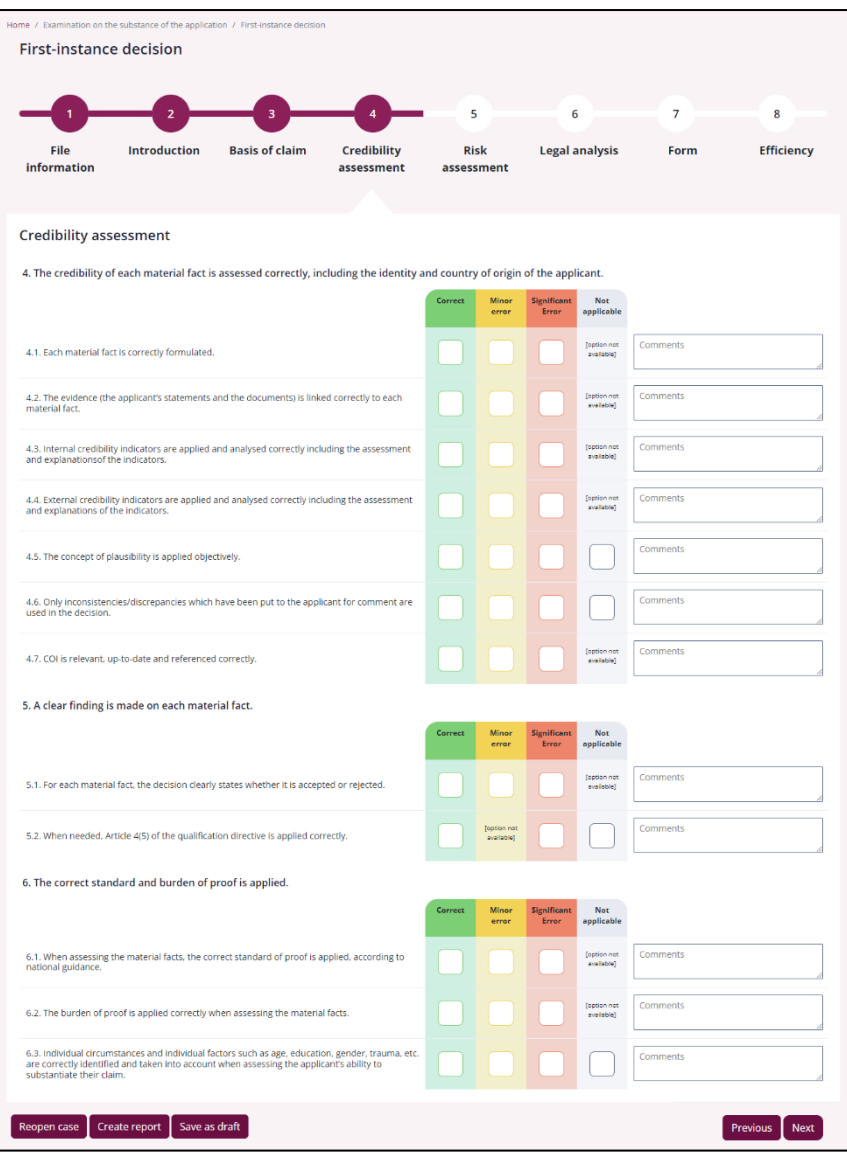

<span id="page-22-0"></span>*Figure 20 - Credibility Assessment - Form Page*

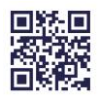

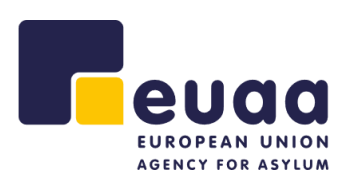

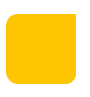

#### **3.2.1.5 Risk Assessment**

**7.** The risk on return is accurately and fully assessed.

|                                |                                                            | Home / Examination on the substance of the application / First-instance decision                                                                                                    |                                  |             |            |             |                           |                |                                |  |
|--------------------------------|------------------------------------------------------------|----------------------------------------------------------------------------------------------------|----------------------------------|-------------|------------|-------------|---------------------------|----------------|--------------------------------|--|
| <b>First-instance decision</b> |                                                            |                                                                                                    |                                  |             |            |             |                           |                |                                |  |
|                                |                                                            |                                                                                                    |                                  |             |            |             |                           |                |                                |  |
|                                | $\overline{z}$                                             | з                                                                                                    |                                  | 5           |            |             | 6                         | $\overline{7}$ | 8                              |  |
|                                |                                                            |                                                                                                    |                                  |             |            |             |                           |                |                                |  |
| File<br>information            | <b>Introduction</b>                                        | <b>Basis of claim</b>                                                                                                    | <b>Credibility</b><br>assessment | <b>Risk</b> | assessment |             | <b>Legal analysis</b>     | Form           | <b>Efficiency</b>              |  |
|                                |                                                            |                                                                                                    |                                  |             |            |             |                           |                |                                |  |
|                                |                                                            |                                                                                                    |                                  |             |            |             |                           |                |                                |  |
| <b>Risk assessment</b>         |                                                            |                                                                                                    |                                  |             |            |             |                           |                |                                |  |
|                                | 7. The risk on return is accurately and fully assessed.    |                                                                                                    |                                  |             |            |             |                           |                |                                |  |
|                                |                                                            |                                                                                                    |                                  | Correct     | Minor      | Significant | Not                       |                |                                |  |
|                                |                                                            |                                                                                                    |                                  |             | error      | error       | applicable                |                |                                |  |
|                                |                                                            | 7.1. The decision correctly identifies and assesses the risk on return (who, what, why and in<br>which circumstances) and takes into account the individual circumstances of the applicant. |                                  |             |            |             | footion not<br>prollable! | Comments       |                                |  |
|                                |                                                            |                                                                                                    |                                  |             |            |             |                           |                |                                |  |
| upon return.                   |                                                            | 7.2. If applicable, the decision correctly takes into account past persecution when assessing risk                                                                                          |                                  |             |            |             |                           | Comments       |                                |  |
|                                |                                                            |                                                                                                    |                                  |             |            |             |                           |                |                                |  |
| on return.                     |                                                            | 7.3. The correct standard of proof is applied (reasonable degree of likelihood) in assessing risk                                                                                           |                                  |             |            |             | (option not<br>gypliable) | Comments       |                                |  |
|                                |                                                            |                                                                                                    |                                  |             |            |             |                           |                |                                |  |
|                                | 7.4. COI is relevant, up-to-date and correctly referenced. |                                                                                                    |                                  |             |            |             |                           | Comments       |                                |  |
|                                |                                                            |                                                                                                    |                                  |             |            |             |                           |                |                                |  |
| <b>Reopen case</b>             | Save as draft<br><b>Create report</b>                      |                                                                                                    |                                  |             |            |             |                           |                | <b>Previous</b><br><b>Next</b> |  |
|                                |                                                            |                                                                                                    |                                  |             |            |             |                           |                |                                |  |

<span id="page-23-0"></span>*Figure 21 - Risk Assessment - Form Page*

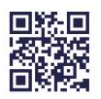

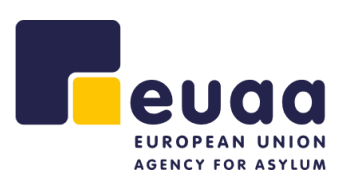

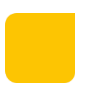

#### **3.2.1.6 Legal Analysis**

- **8.** Well-founded fear of persecution is assessed correctly.
- **9.** Reasons for persecution are identified and assessed correctly.
- **10.** The real risk of serious harm under Article 15 of the qualification directive is identified and assessed correctly.
- **11.** The availability and accessibility of protection in the country of origin is assessed correctly.
- **12.** If relevant, exclusion grounds are identified and assessed correctly.
- **13.** If applicable, additional protection grounds are applied correctly.

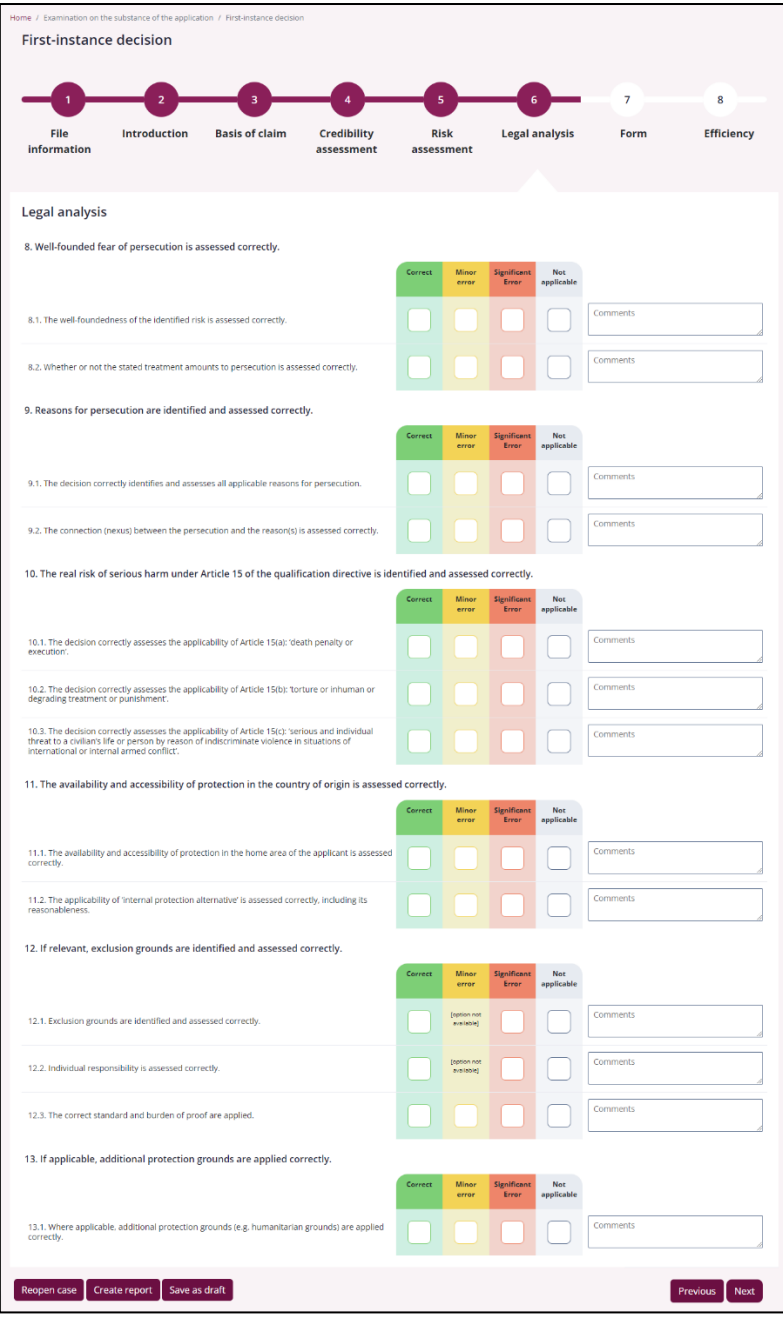

*Figure 22 - Legal Analysis - Form Page*

<span id="page-24-0"></span>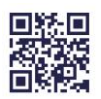

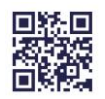

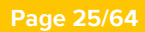

- **3.2.1.7 Form**
	- **14.** The decision follows a correct structure and includes all required elements.
	- **15.** The decision is professionally drafted.

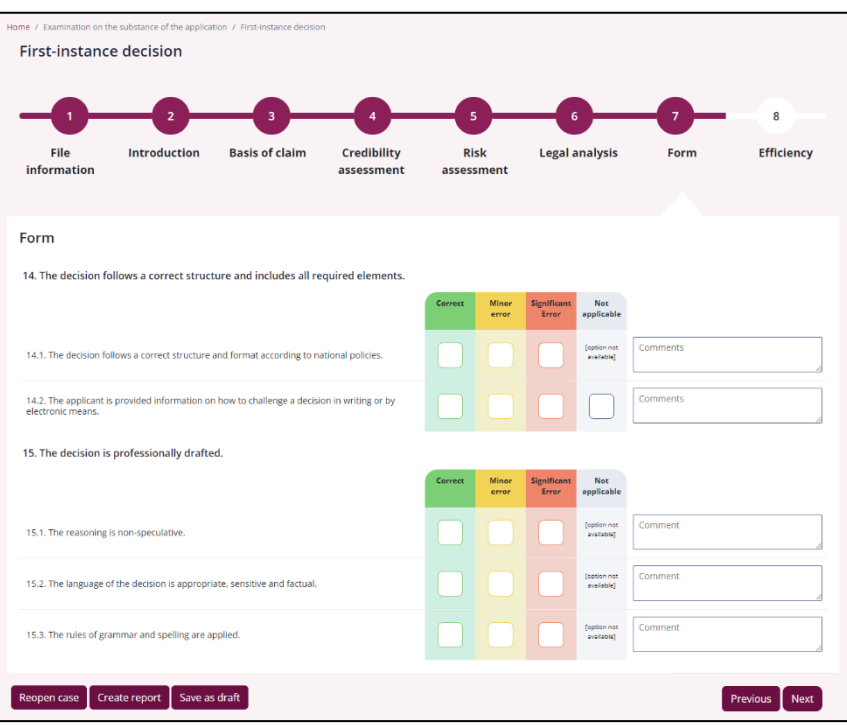

<span id="page-25-0"></span>*Figure 23 - Form - Form Page*

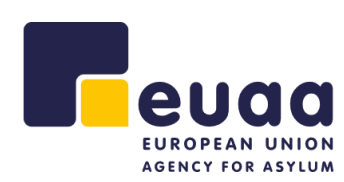

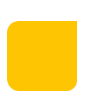

#### **Page 26/64**

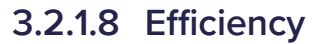

**16.** The decision is issued according to the prescribed timelines.

**Conclusion and Follow-up.** To be filled by the quality assessor based on overall observations.

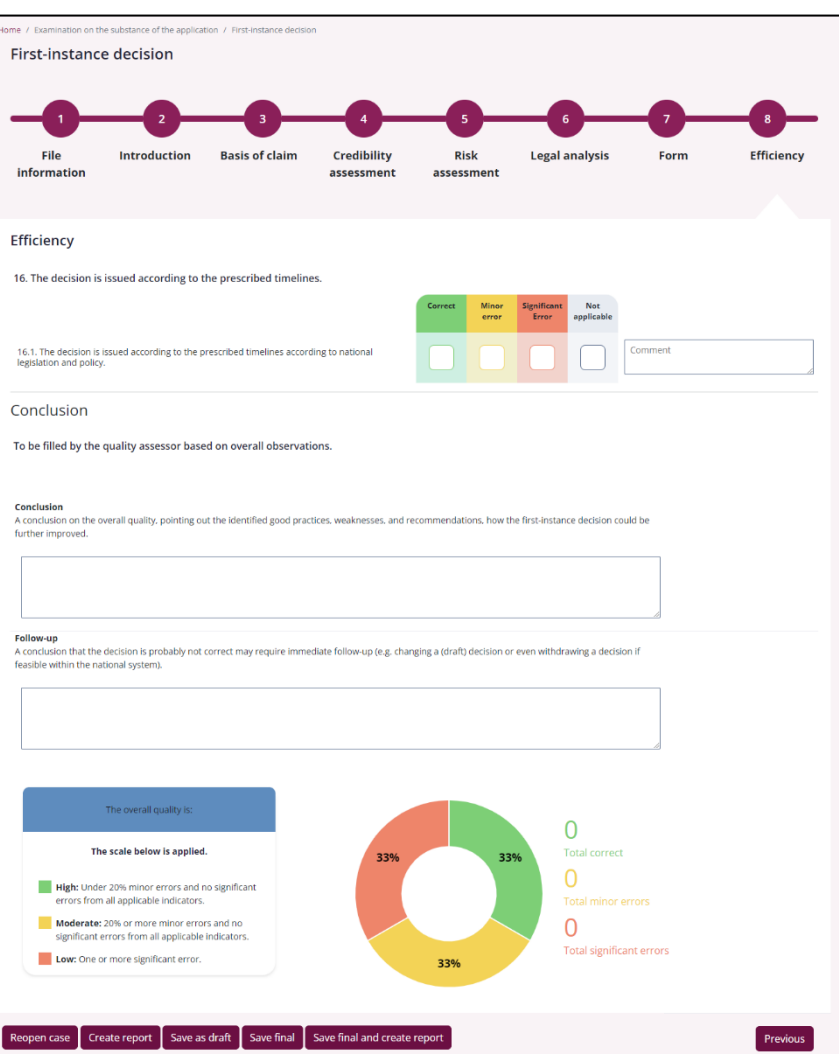

<span id="page-26-0"></span>*Figure 24 - Efficiency - Form Page*

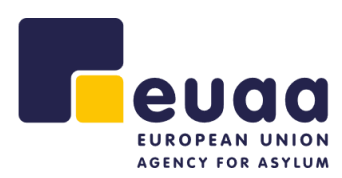

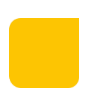

#### <span id="page-27-0"></span>**3.3 Saving a Draft/Final Assessment**

An assessment can either be saved as a 'Draft' if the interview has been suspended or 'Final' if the assessment is complete.

An assessment can be saved as a draft at any point during the assessment by clicking the 'Save as draft' button at the bottom of any assessment page.

Save as draft *Figure 25 - Save as Draft Button*

<span id="page-27-1"></span>An assessment can be saved as final on the last page of the assessment by clicking on the 'Save final' button at the bottom of the page (after ensuring all mandatory fields have been completed).

*Figure 26 - Save Final Button*

**Save final** 

<span id="page-27-2"></span>A pop-up will appear notifying the user of any empty and required fields that need to be addressed.

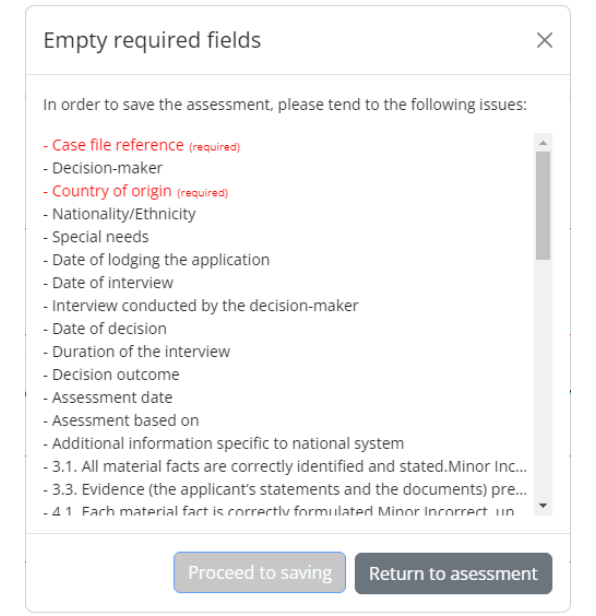

*Figure 27 - Empty Required Fields Pop-up*

<span id="page-27-4"></span><span id="page-27-3"></span>Click 'Return to assessment' to complete the fields or click 'Proceed to saving' to save the assessment.

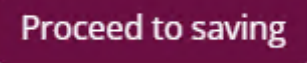

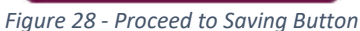

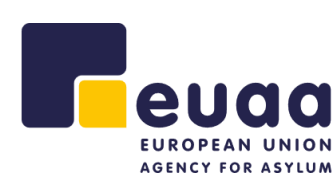

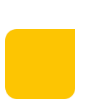

#### **Page 28/64**

The file will then automatically be downloaded to the default download location of your browser which typically is the 'Downloads' folder. The browser settings can be adjusted to ensure that when downloading files, the browser prompts you to select a location to save the file to. For more information on how to change the browser settings please see the section '[Browser Settings](#page-60-0)'.

> Save As  $\times$  $\therefore$   $\uparrow$   $\Box$  « Dow... > September Intervi... v & Search September Interviews  $\rightarrow$ م Organise  $\star$  New folder  $B = \bullet$  $\sim$   $\sim$ Name  $Picture<sub>5</sub>$ Date modified Aggregated Rep (i) Abbieinterviewsubstance 17/08/2023 16:25 August Interview 0 Anabelleinterviewsubstance 17/08/2023 16:32 **C** October Intervie Christianainterviewsubstance 17/08/2023 16:18 0 Darianainterviewsubstance 17/08/2023 16:20 September Inten Dewayneinterviewsubstance 17/08/2022 16:26  $\blacksquare$  This PC  $\blacksquare$ 17/08/2023 16:30 0 Edisoninterviewsubstance  $\sqrt{8}$ Network  $\rightarrow$ File name: Kennainterviewsubstance\_draft Save as type: JSON File Cancel Save A Hide Folders

*Figure 29 - Windows 'Save As' Dialog Box*

<span id="page-28-0"></span>It is advisable to use one folder for saving files which can later be used for generating aggregated reports. The selected folder can also be situated on your local network where it can be shared with other assessors to allow for common reporting.

The assessments will be saved in the JSON file format (.json). The filename will consist of the 'Case file reference' number, an indication if the assessment is an interview or a decision, and of which type (admissibility or substance), and appended with an indication if it is a draft version. E.g.:

- <Case file reference>\_interview\_substance\_draft.
- <Case file reference>\_decision\_admissibility.

Assessments saved as a draft are inherently incomplete, however they allow you to continue the assessment in the future. Assessments that are saved as drafts will not be included when generating reports even if they are in the same containing folder as final assessments. The 'Save final' button will only be available on the last page of the assessment.

**NOTE:** If saving an assessment multiple times e.g., multiple drafts of the same assessment, or using a case file reference number more than once, the computer will automatically append the filename with a number in brackets '(1)' to prevent overwriting. However, when using 'Save final' it is strictly recommended to remove the added number and overwrite the previous file. Keeping several files of the same assessment will lead to double counting when generating aggregated reports and consequently, the results will be inaccurate. Therefore, it is important that there is only one copy of each finalised case assessment file.

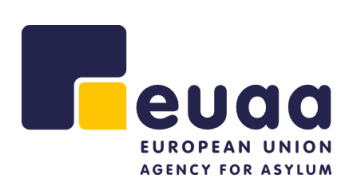

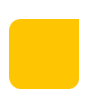

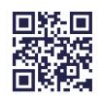

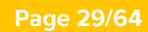

Once saved you will be presented with this screen below. From here you can click on 'Continue to the First-instance decision' button to proceed with the same case, where the system will automatically pre-populate some fields that were filled in the personal interview.

In the panel on the right labelled 'Start a new assessment' you can also choose to start a new, blank assessment of either type.

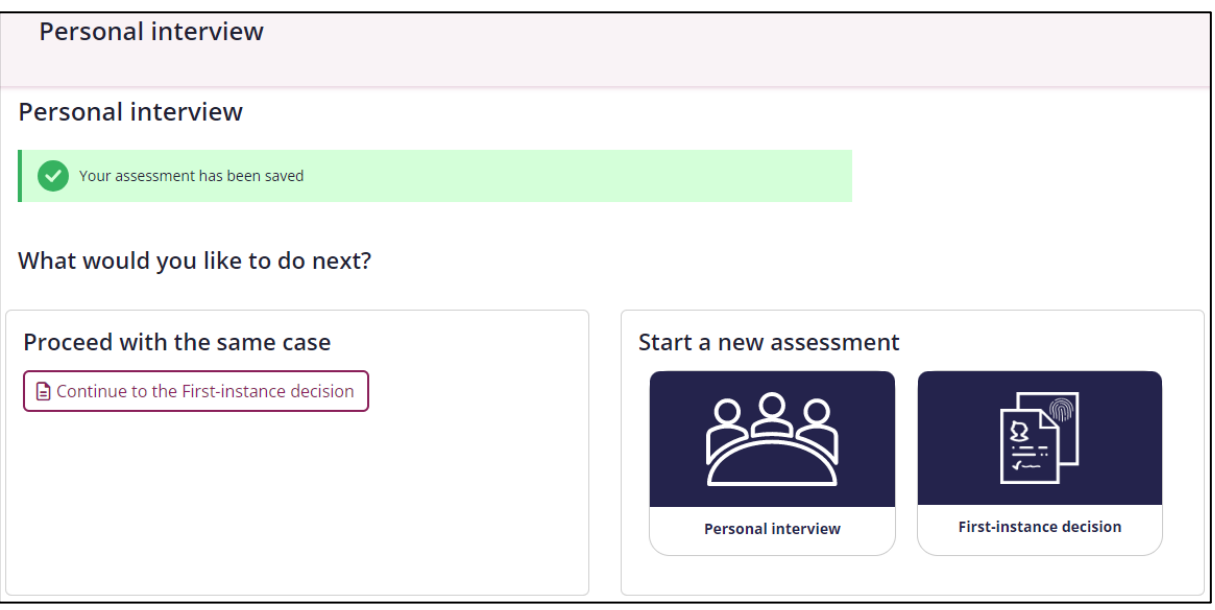

<span id="page-29-0"></span>*Figure 30 - Saved Assessment Page*

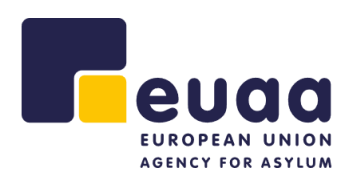

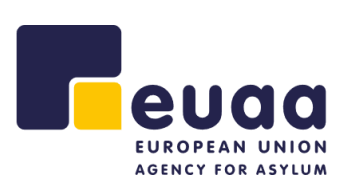

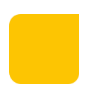

## <span id="page-30-0"></span>**3.4 Create Report**

A report can be generated at any point in time during the assessment by clicking on the 'Create Report' button at the bottom of the page. This will generate a PDF of the current assessment that can then be saved to the local device or printed.

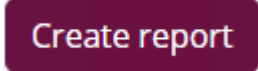

*Figure 31 - Create Report Button*

<span id="page-30-1"></span>Additionally, the assessment can be saved as final, and a report generated at the same time by clicking on the 'Save final and create report' button.

Save final and create report

*Figure 32 - Save Final and Create Report Button*

<span id="page-30-2"></span>This will print the report and you can choose to save as a PDF or send it to a printer for a physical copy. The PDF file names will be in the following format.

- <Case file reference>\_interview\_substance\_report.
- <Case file reference>\_decision\_admissibility\_report.

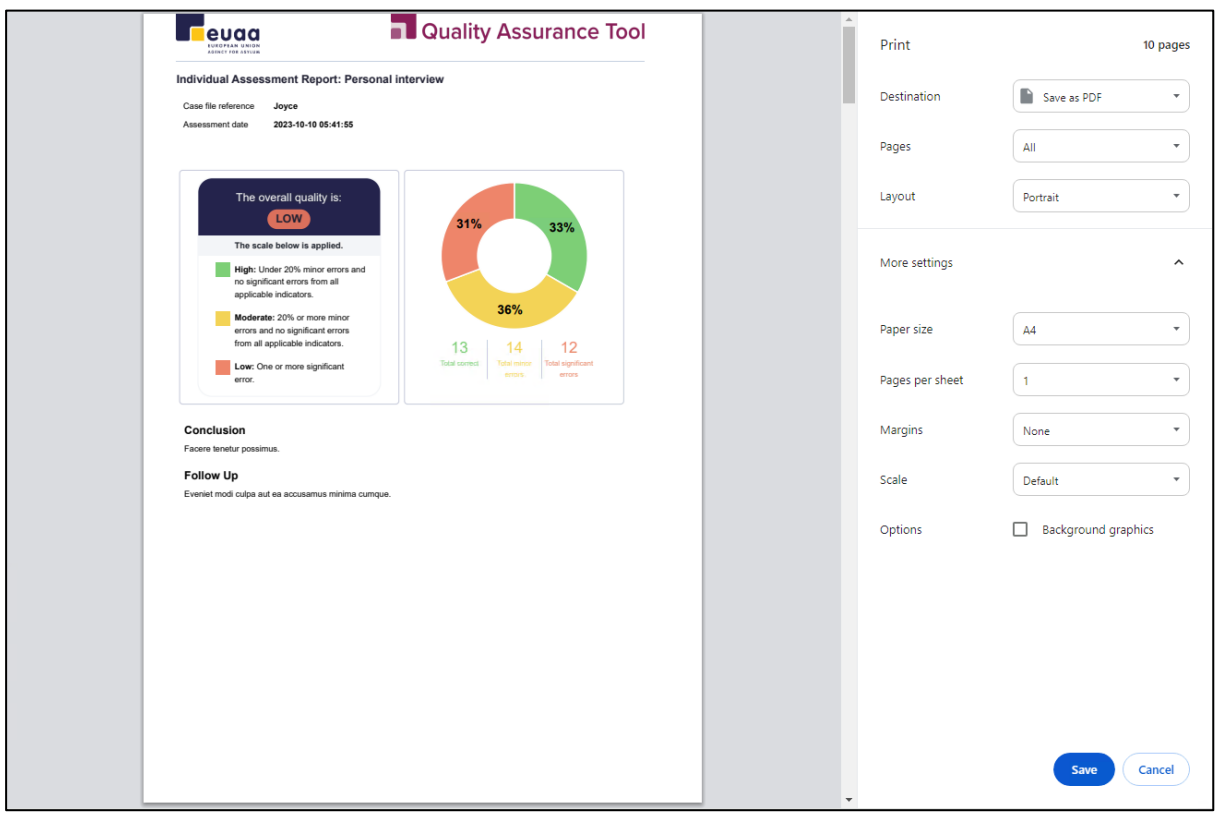

*Figure 33 - Printing Assessment Report*

<span id="page-30-3"></span>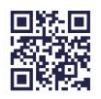

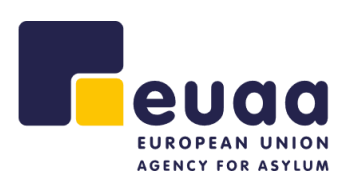

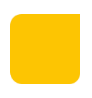

**NOTE:** When printing the report, please set the 'Margins' option to 'None' to ensure all comments are included.

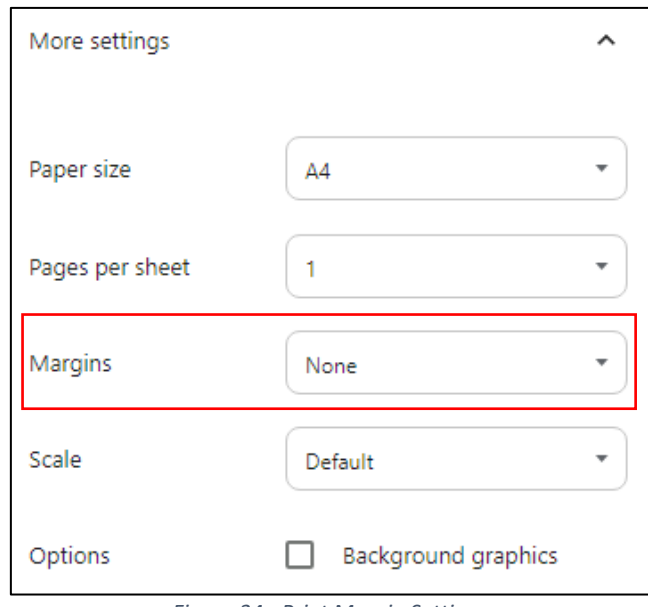

*Figure 34 - Print Margin Settings*

## <span id="page-31-1"></span><span id="page-31-0"></span>**3.5 Reopen Assessment**

An assessment that has been saved as a draft can be reopened in the application to continue working it. On the homepage, click on the 'Reopen assessment' button. Additionally, this option can be found in the navigation menu under the respective assessment type (substance/admissibility).

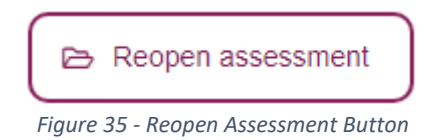

<span id="page-31-2"></span>Locate the assessment to be imported and click 'Open file'. Please note that the correct file will need to be provided dependent on whether trying to open a personal interview or first-instance decision for either type.

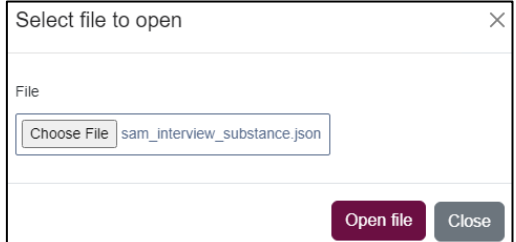

*Figure 36 - Reopen Assessment Pop-up*

<span id="page-31-3"></span>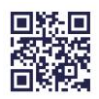

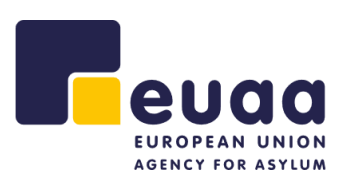

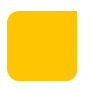

If successful, the fields will be pre-populated with the saved data and the assessor can then continue to with the assessment.

**TIP:** It may be useful in some cases to have a personal interview assessment open side-by-side whilst completing a first-instance decision assessment. In this case it is advised to open a new browser tab and use the 'reopen assessment' function to open the previously completed personal interview. Similarly, it may also be useful to have a physical printed copy of the personal interview to hand whilst completing the first-instance decision assessment.

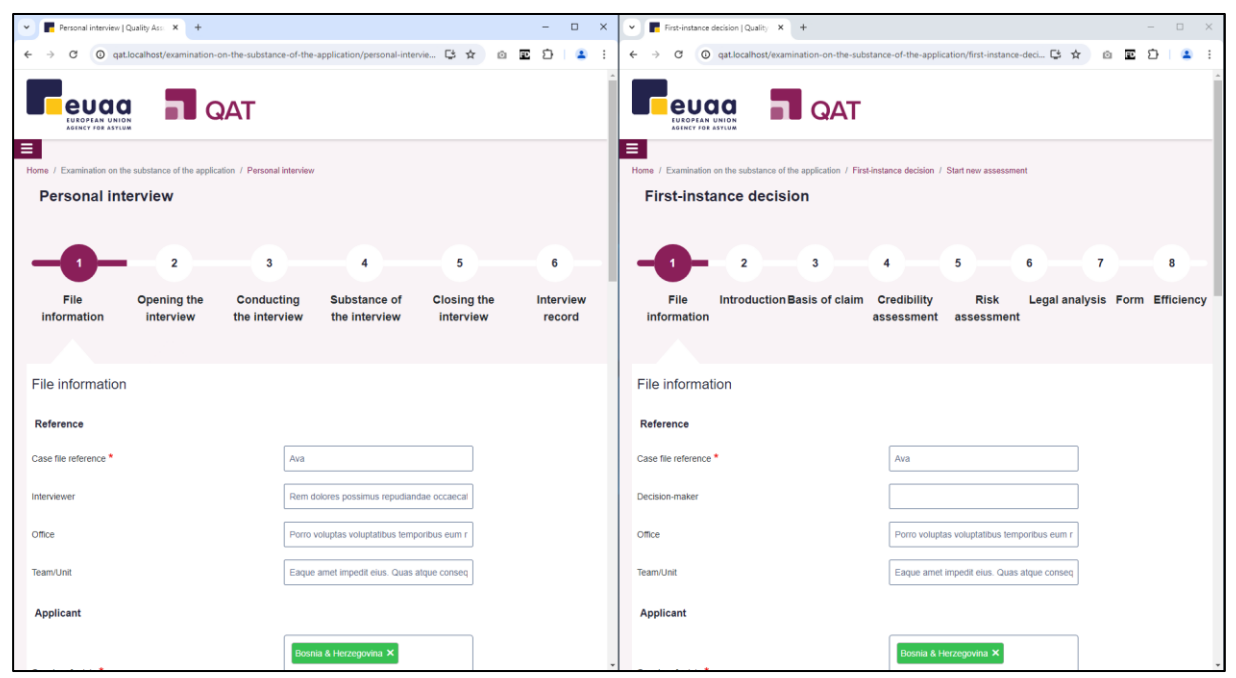

<span id="page-32-0"></span>*Figure 37 - Split Screen of Assessments*

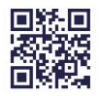

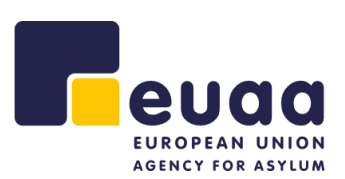

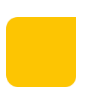

# <span id="page-33-0"></span>**4 Reports**

Reporting over several cases assessed can provide feedback to the organisation on a systemic level. It can, for example, focus on cases concerning applicants from a certain country of origin, or look at a specific profile or outcome of the decision, focus on a specific theme or on a specific period over time. Reports can be generated by uploading a folder containing the assessment files. Assessments that are not of the correct type will automatically be filtered out.

## <span id="page-33-1"></span>**4.1 Aggregated Reports**

Aggregated reports offer the possibility to select a sample of assessments on personal interviews or on first instance decisions to review their quality. On the homepage, click on the 'Aggregated report' button under the relevant assessment type (Substance or Admissibility).

Aggregated report

*Figure 38 - Aggregated Report Button*

#### <span id="page-33-3"></span><span id="page-33-2"></span>**4.1.1 Uploading Files**

<span id="page-33-4"></span>Give the report a description, e.g., 'Greece Asylum Office Q3 2023'. Click 'Upload folder', then 'Choose Files', select the folder you would like to upload and click 'Upload'.

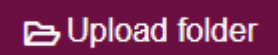

*Figure 39 - Upload Folder Button*

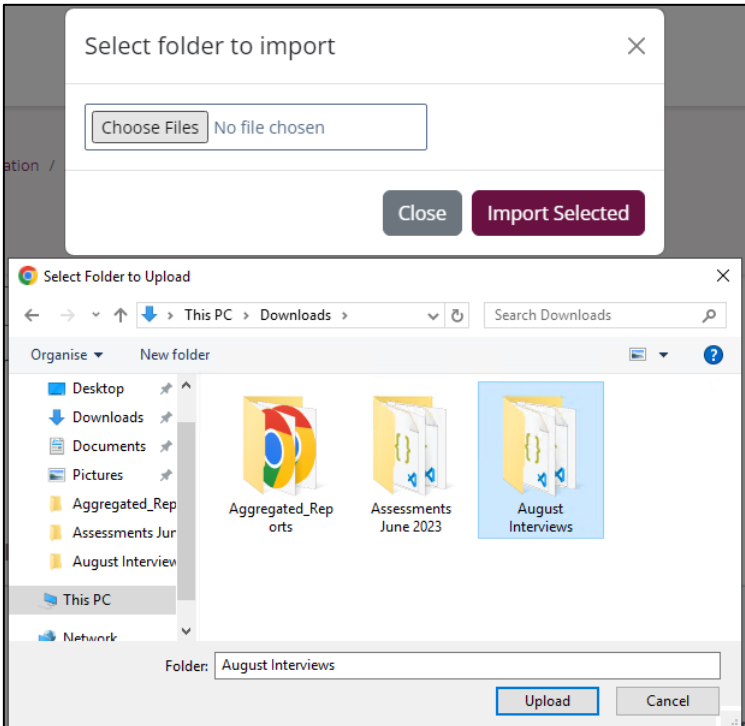

*Figure 40 - Upload Folder Dialogue*

<span id="page-33-5"></span>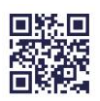

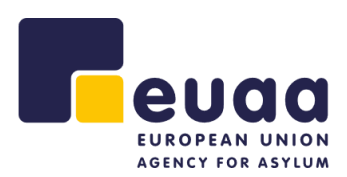

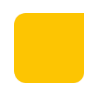

A confirmation pop-up will appear, click on 'Import Selected' and then on 'Upload' to proceed.

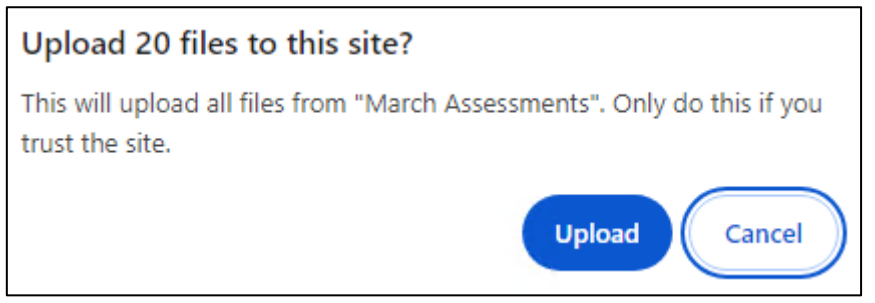

*Figure 41 - Upload Files Confirmation Pop-up*

<span id="page-34-0"></span>The selected assessments will then be loaded. Please be aware that if uploading many assessments, this process could take some time.

**NOTE:** When uploading a folder of assessments, if creating an aggregated report for Examination on the substance of the application, all assessments for Admissibility procedure for Safe Third Countries will automatically be filtered out and will not be uploaded and vice versa.

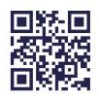

<span id="page-35-0"></span>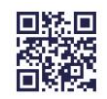

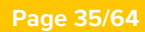

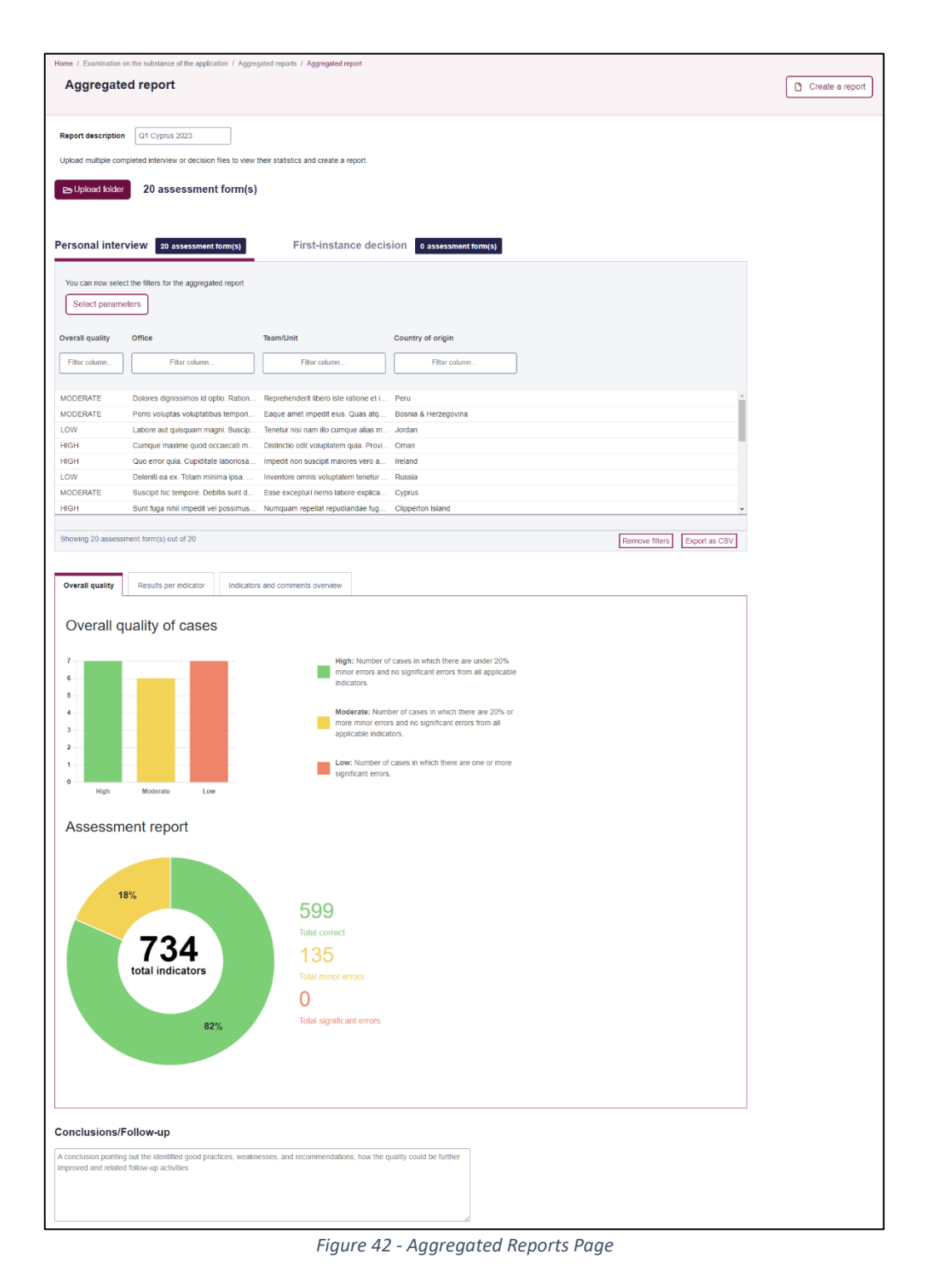

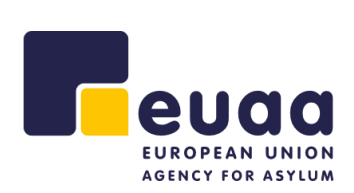

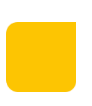

#### **Page 36/64**

*Figure 44 - Reports Table - Select Parameters Button*

Select parameters

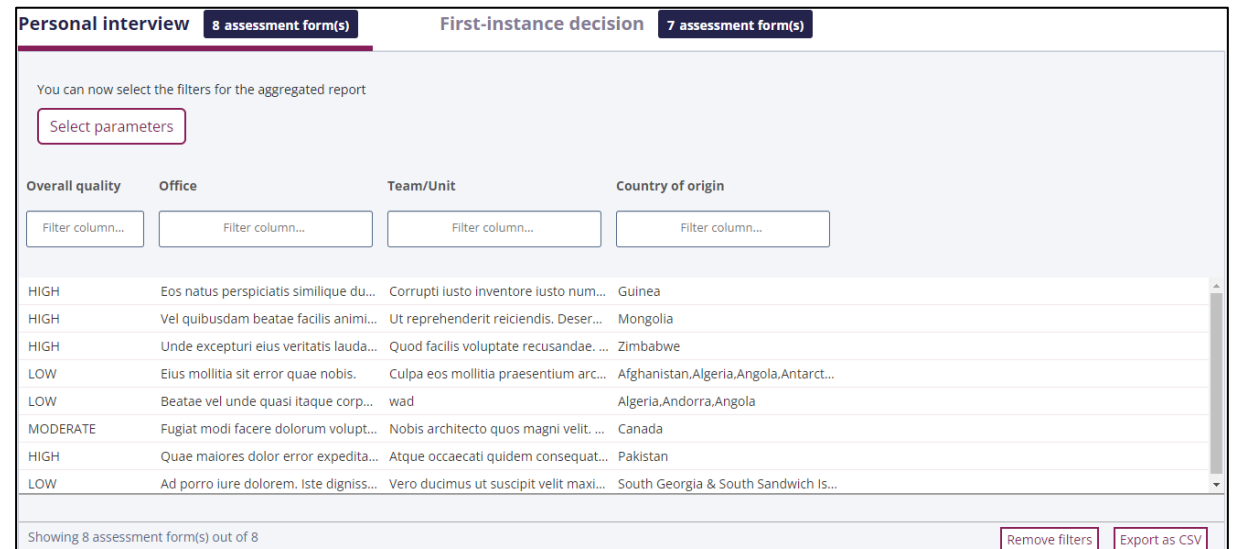

The table view will then be populated with the data from the uploaded assessments.

*Figure 43 - Report Table*

<span id="page-36-2"></span>Clicking on the tabs at the top will allow you to review the data from personal interviews and firstinstance decisions separately.

## <span id="page-36-1"></span>**4.1.3 Columns, Filtering & Sorting**

Clicking on the 'Select parameters' button will allow you to select and deselect columns to show in the table view. This will then be reflected in the graphs and charts and when exporting as a CSV.

<span id="page-36-3"></span>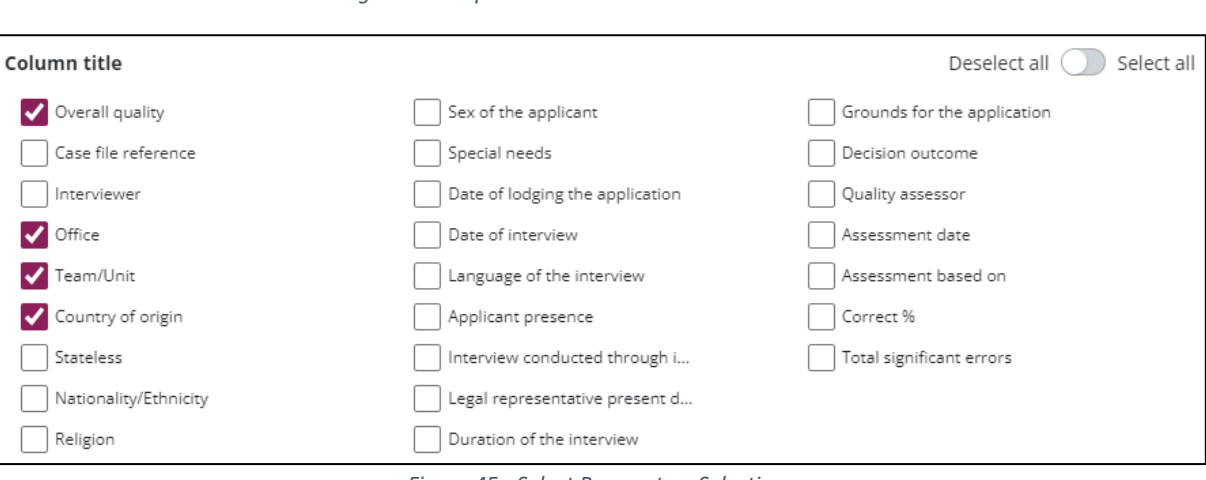

<span id="page-36-4"></span>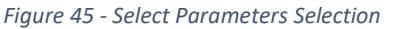

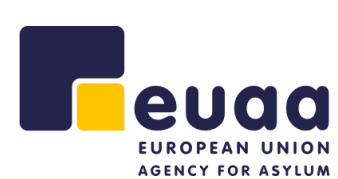

<span id="page-36-0"></span>**4.1.2 Report Table**

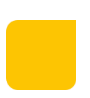

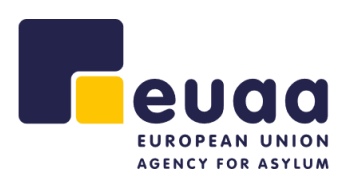

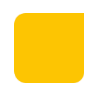

The table can also be sorted by clicking on the various column headings. Additionally, they can also be filtered by clicking into the field below the column heading and selecting a value.

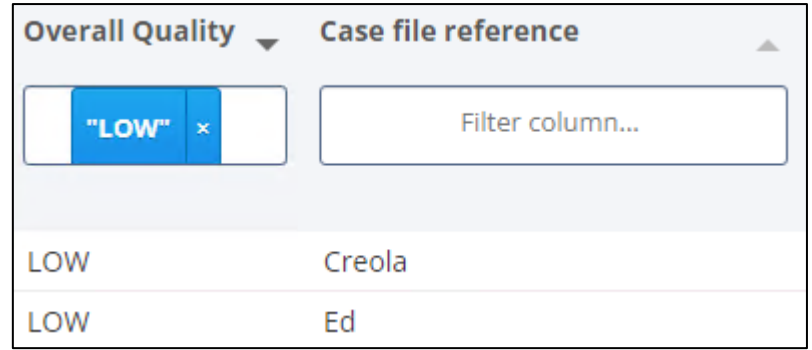

*Figure 46 - Table Sorting and Filtering*

<span id="page-37-0"></span>Filters can individually be removed by clicking on the cross beside it. Alternatively, clicking on 'Remove filters' at the bottom right-hand corner of the table will clear all the filters and sorting from the table.

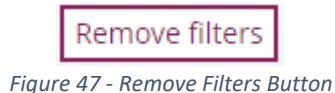

<span id="page-37-2"></span><span id="page-37-1"></span>Clicking on the 'Export as CSV' button will generate a Microsoft Excel file to download with the details in the table, respecting the applied sorting and filtering.

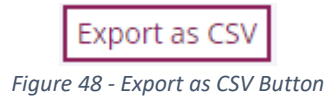

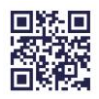

#### **Page 38/64**

*Figure 49 - Overall Quality of Cases Graph*

<span id="page-38-1"></span>When filtering in the table by the 'Overall quality' column, these graphs are dynamically updated.

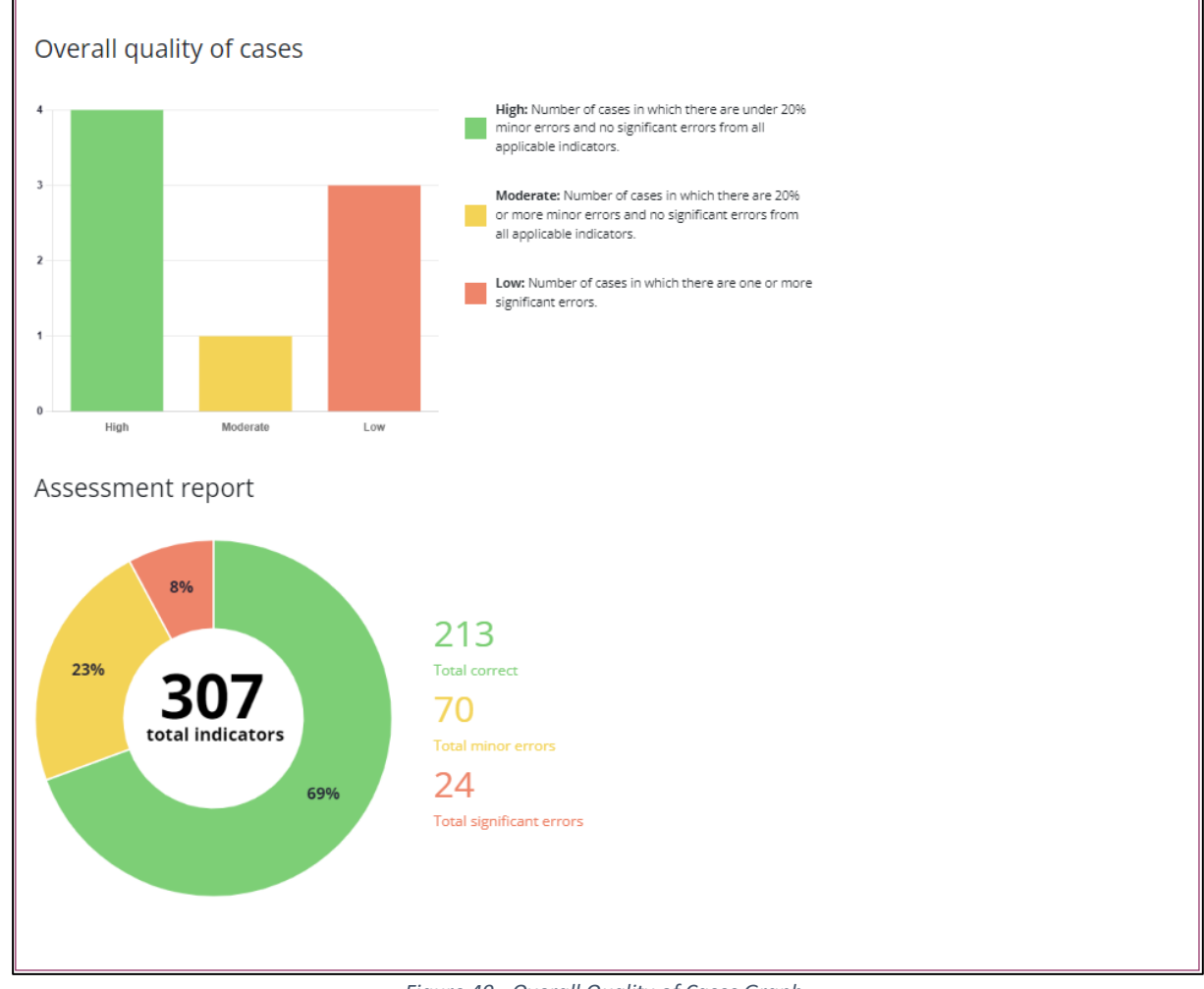

The section below the report table shows various graphs and charts based on the assessment data that has been uploaded and the filtering options that have been applied in the report table.

#### **4.1.4.1 Overall Quality of Cases**

Indicators and comments overview

Results per indicator

<span id="page-38-0"></span>**4.1.4 Report Graphs & Charts**

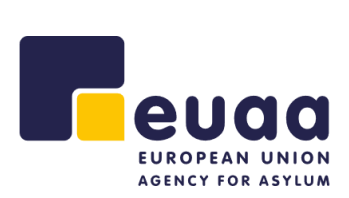

**Overall quality** 

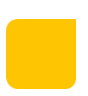

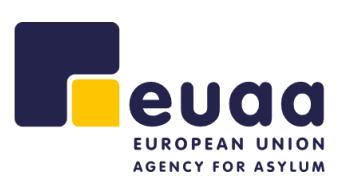

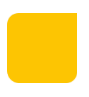

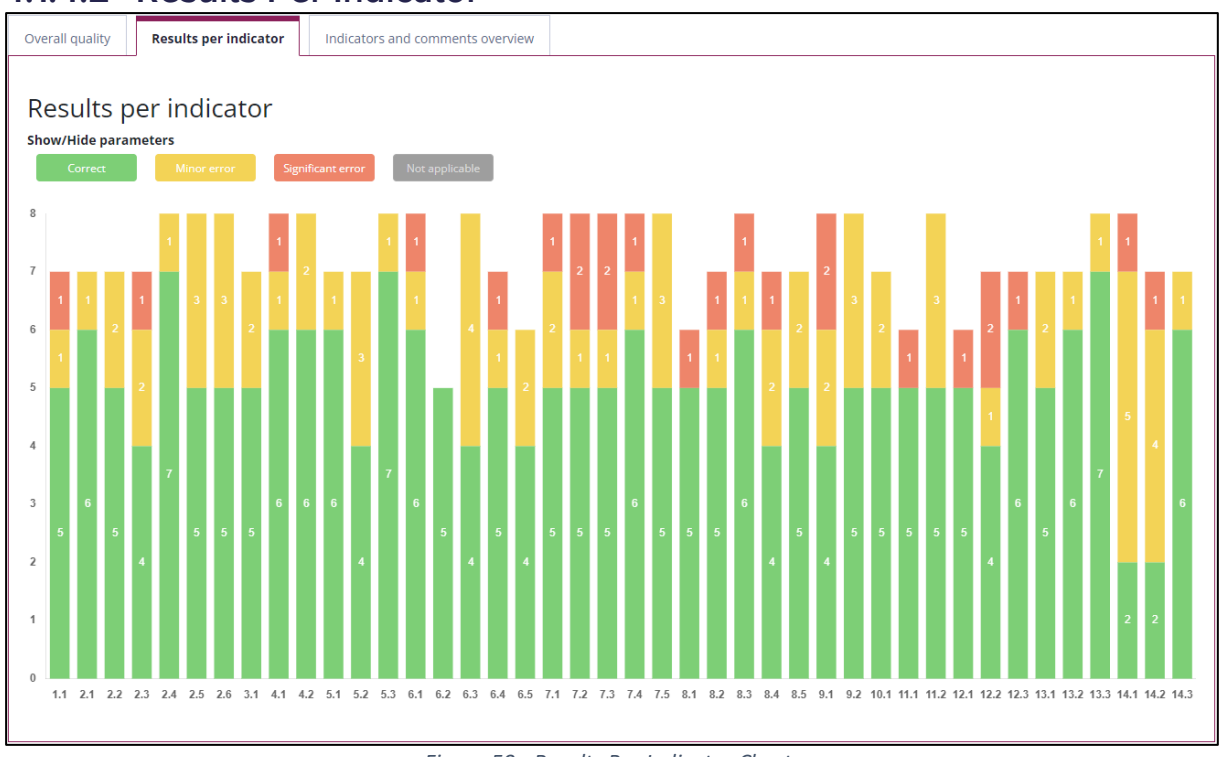

#### **4.1.4.2 Results Per Indicator**

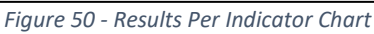

<span id="page-39-0"></span>Clicking on the buttons below the 'Show/Hide parameters' heading will update the chart based on the selections.

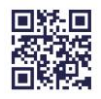

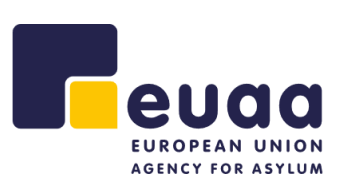

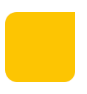

#### **4.1.4.3 Indicators and Comments Overview**

| Overall quality                                                      | Results per indicator<br>Indicators and comments overview                                                                                                    |                 |                     |                              |                          |                 |  |  |  |
|----------------------------------------------------------------------|----------------------------------------------------------------------------------------------------|-----------------|---------------------|------------------------------|--------------------------|-----------------|--|--|--|
| Indicators and comments overview<br>Select parameters<br>Reset table |                                                                                                    |                 |                     |                              |                          |                 |  |  |  |
| 垣                                                                    | <b>Indicators</b>                                                                                                    | Correct         | <b>Minor errors</b> | <b>Significant</b><br>errors | <b>Not</b><br>applicable | <b>Comments</b> |  |  |  |
| $~\mathsf{v}$ 1                                                      | Previously identified special needs are addressed accordingly.                                                                                                    |                 |                     |                              |                          |                 |  |  |  |
| 2 1.1                                                                | Special needs, which have been previously identified, are taken into account when<br>arranging the interview.                                                                                                    | 55%<br>11 cases | 25%<br>5 cases      | 5%<br>1 cases                | 15%<br>3 cases           | 20              |  |  |  |
| $\vee$ 2                                                             | The necessary information is provided to the applicant.                                                                                                    |                 |                     |                              |                          |                 |  |  |  |
| 2.1                                                                  | Information on the aim of the interview is provided.                                                                                                    | 75%<br>15 cases | 10%<br>2 cases      | 10%<br>2 cases               | 5%<br>1 cases            | 20              |  |  |  |
| 2.2                                                                  | Information regarding confidentiality is provided.                                                                                                    | 50%<br>10 cases | 35%<br>7 cases      | 15%<br>3 cases               | 0%<br>No cases           | 20              |  |  |  |
| > 2.3                                                                | Information on the roles of all persons present is provided                                                                                                    | 80%<br>16 cases | 20%<br>4 cases      | 0%<br><b>No cases</b>        | 0%<br><b>No cases</b>    | 20              |  |  |  |
| 2.4                                                                  | 35%<br>Information on the applicant's obligation to cooperate is provided.<br>45%<br>15%<br>5%<br>20<br>9 cases<br>7 cases<br>3 cases<br>1 cases                                                                 |                 |                     |                              |                          |                 |  |  |  |
| 2.5                                                                  | 55%<br>5%<br>Information on breaks and the possibility to ask for breaks is provided.<br>35%<br>5%<br>20<br>11 cases<br>7 cases<br>1 cases<br>1 cases                                                            |                 |                     |                              |                          |                 |  |  |  |
| 2.6                                                                  | Other mandatory information according to national legislation and policy is provided.<br>55%<br>35%<br>5%<br>5%<br>20<br>11 cases<br>7 cases<br>1 cases<br>1 cases                                               |                 |                     |                              |                          |                 |  |  |  |
| $\times$ 3                                                           | The understanding between the applicant and the interpreter is ensured.                                                                                                    |                 |                     |                              |                          |                 |  |  |  |
| > 3.1                                                                | The applicant is asked whether they understand the interpreter and vice versa and<br>encouraged to flag if they do not understand a question during the interview or if<br>there are any communication problems. | 70%<br>14 cases | 25%<br>5 cases      | 5%<br>1 cases                | 0%<br><b>No cases</b>    | 20              |  |  |  |

*Figure 51 - Indicators and Comments Overview*

<span id="page-40-0"></span>Clicking on 'Select parameters' allows you to select which columns in the table are visible. These selections will also be filtered in the generated PDF.

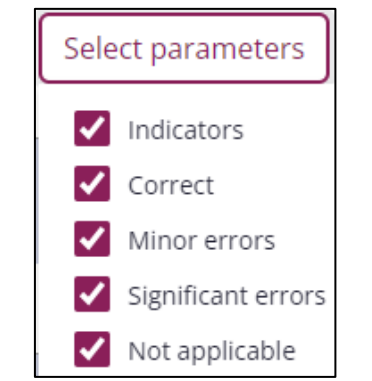

<span id="page-40-1"></span>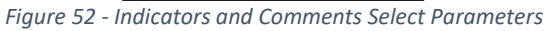

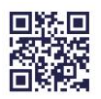

**Page 41/64**

Expanding the indicators by clicking on the right chevron  $\lambda$  will reveal the comments associated with them. You can then select the individual comment checkbox to include it in the report. Clicking on the checkbox on an indicator itself will select/deselect all the comments present in that indicator. Similarly, clicking on the checkbox in the table header will select/deselect all the comments in the entire table.

**NOTE:** Selecting all comments in the heading can be an intensive operation and may take a while to complete, therefore only click once and wait for the loading animation to finish.

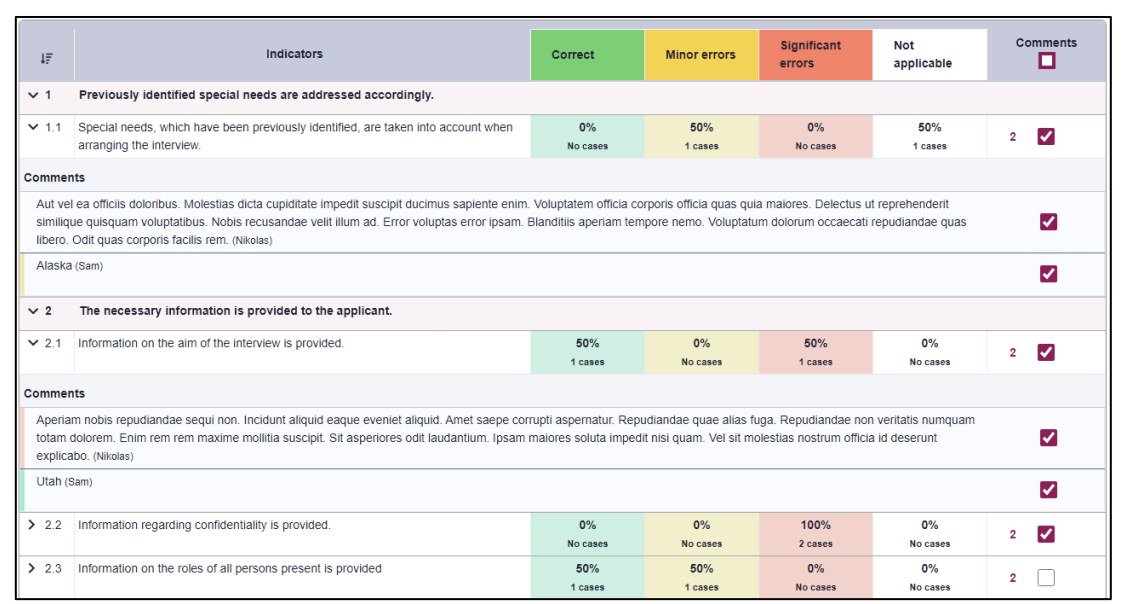

*Figure 53 - Selecting/Deselecting Comments*

<span id="page-41-0"></span>Clicking on the 'Reset table' button at the top of the table will deselect all selected comments and expand the indicators. Please note also if changing the filtering options in the table, all selected comments will also be reset.

# Reset table

#### *Figure 54 - Reset Table Button*

#### <span id="page-41-1"></span>**4.1.4.4 Conclusions/Follow-up**

The text box at the bottom of the page is for adding conclusions and follow up actions to the report. The text entered here will be visible in the PDF when a report is created.

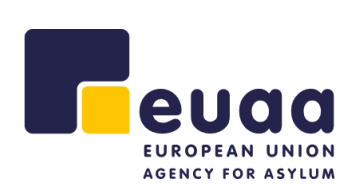

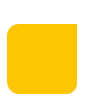

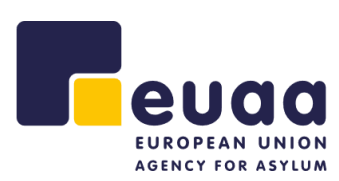

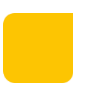

# **Conclusions/Follow-up** A conclusion pointing out the identified good practices, weaknesses, and recommendations, how the quality could be further improved and related follow-up activities *Figure 55 - Conclusions and Follow-up text box*

#### <span id="page-42-1"></span><span id="page-42-0"></span>**4.1.5 Create a Report**

Click the 'Create a Report' button in the top-right corner of the page.

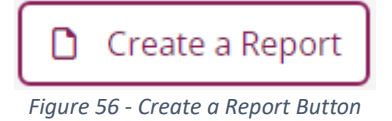

<span id="page-42-2"></span>This will print the report and you can choose to save as a PDF or send it to a local printer for a physical copy. The PDF file names will be in the following format.

- interview\_substance\_aggregated\_report\_DDMMYY.
- decision\_admissibility\_aggregated\_report\_DDMMYY.

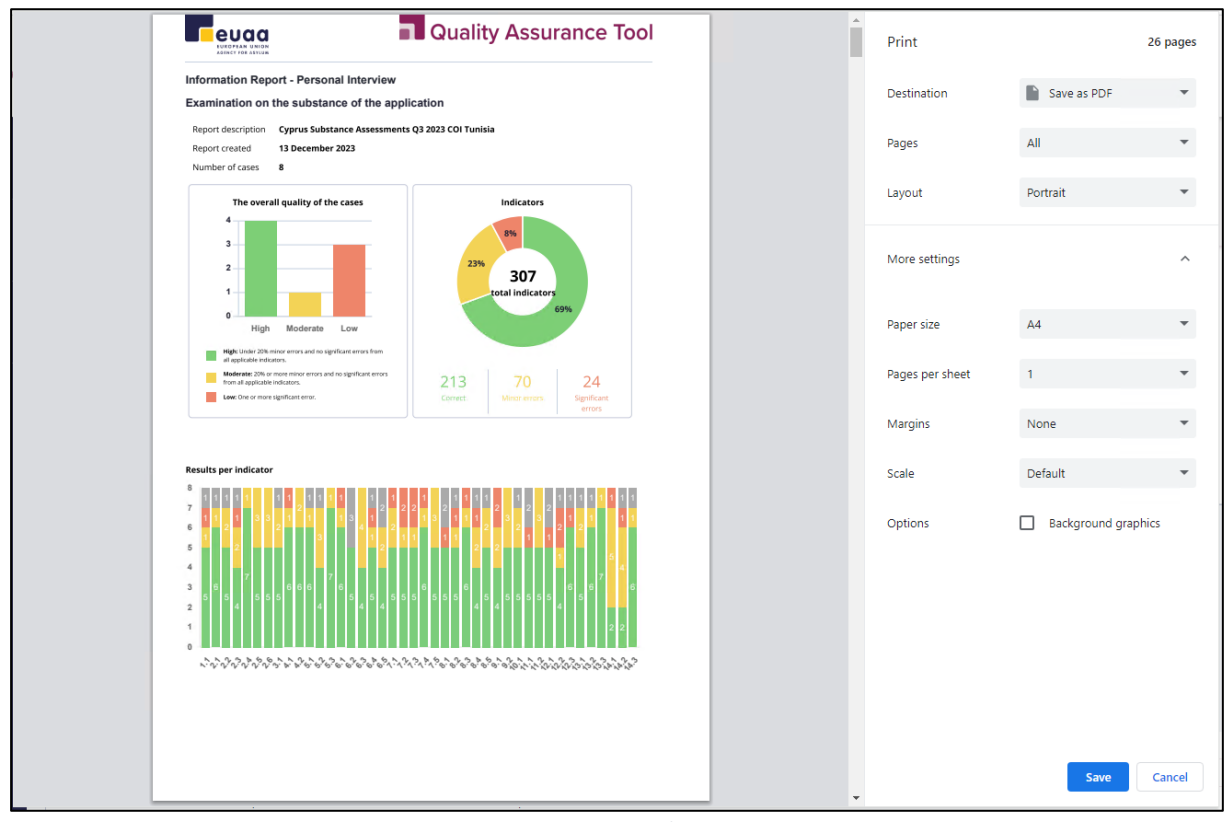

*Figure 57 - Create an Aggregated Report - Save as PDF*

<span id="page-42-3"></span>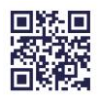

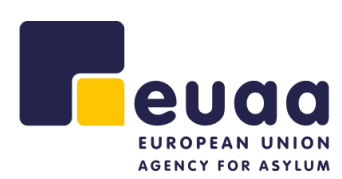

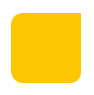

**NOTE:** When printing the report, please set the 'Margins' option to 'None' to ensure all comments are included.

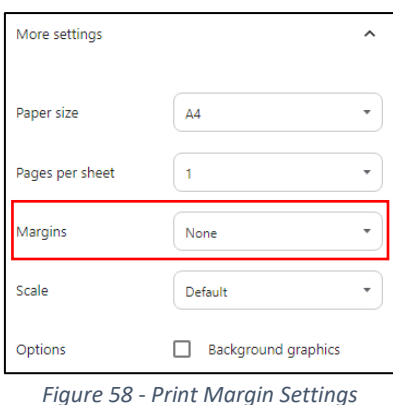

### <span id="page-43-1"></span><span id="page-43-0"></span>**4.2 Comparative Aggregated Reports**

<span id="page-43-2"></span>On the homepage, click on the 'Comparative aggregated report' button under the relevant assessment type (Substance or Admissibility).

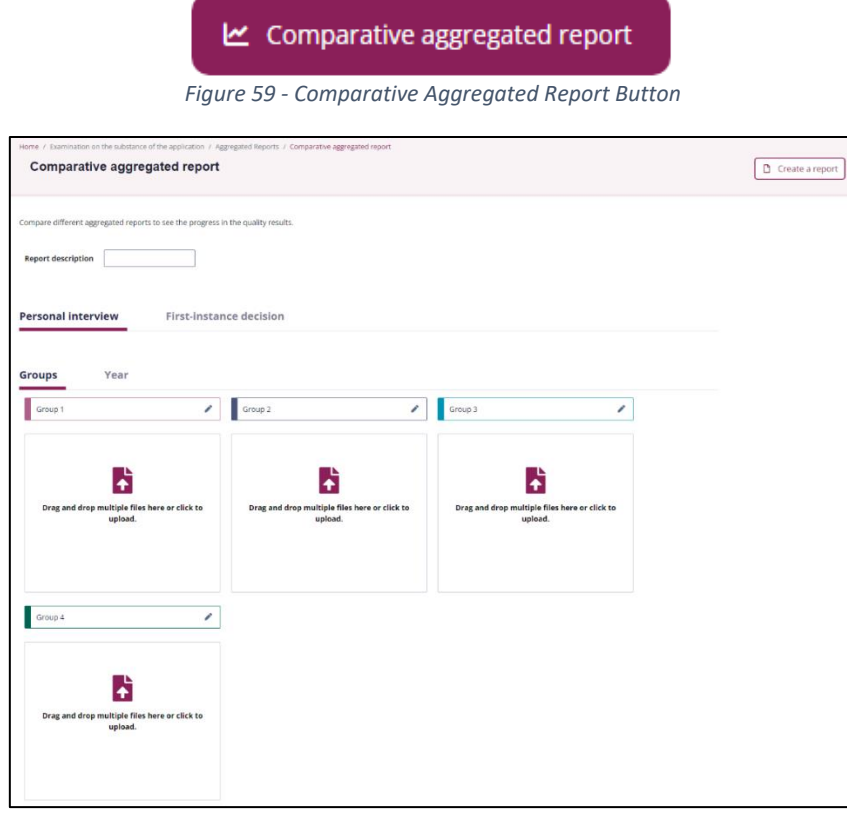

*Figure 60 - Comparative Aggregated Report Page*

<span id="page-43-3"></span>Using the tabs at the top you can choose to generate reports for personal interviews or first-instance decisions.

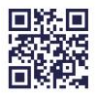

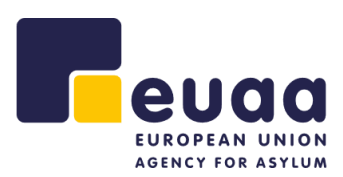

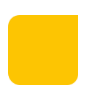

#### <span id="page-44-0"></span>**4.2.1 Groups**

Under the 'Groups' tab you can compare up to 4 different sets of assessments.

#### **4.2.1.1 Uploading Files**

Either drag and drop assessments from your file system or click on the grouping to upload multiple files.

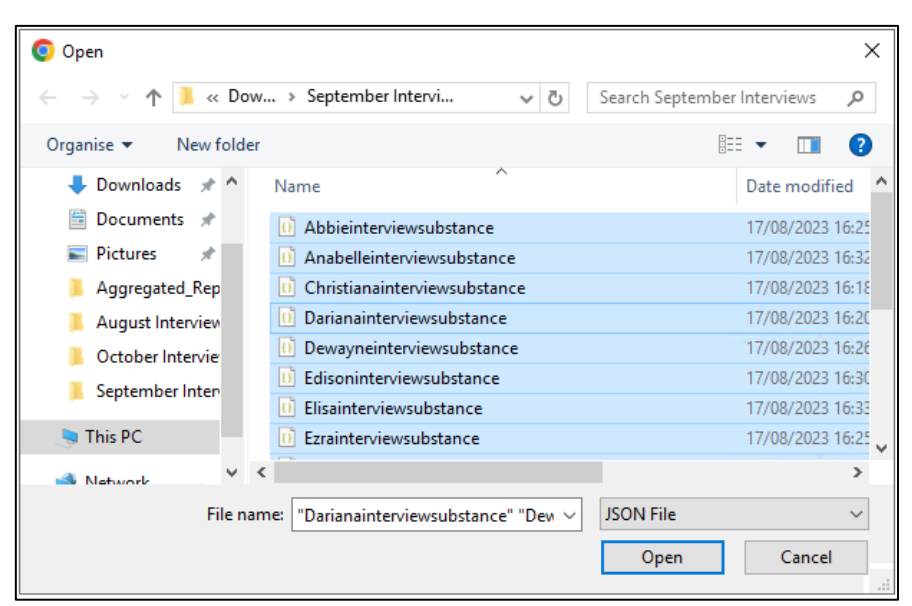

*Figure 61 - Comparative Aggregated Reports Groups – Upload*

<span id="page-44-1"></span>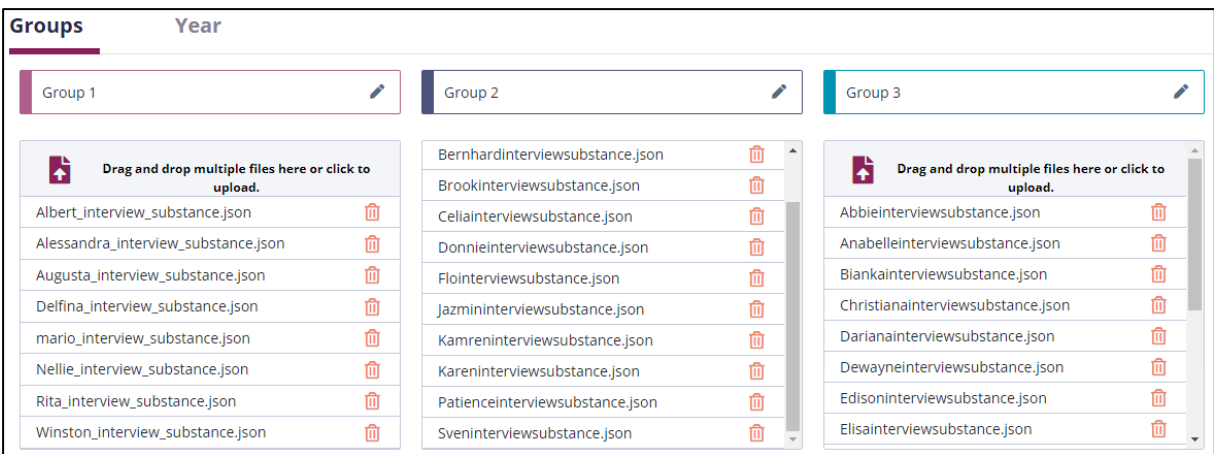

*Figure 62 - Comparative Aggregated Report - Uploaded to Multiple Groups*

<span id="page-44-2"></span>**NOTE:** The group names, e.g., 'Group 1' can be renamed by clicking in the heading or on the pencil icon. Additionally, individual assessments can be removed from the groupings by clicking on  $\overline{w}$ . To delete an entire group of assessments refresh the page to start again.

The data will then be loaded and the table underneath the groupings will be populated. Beneath that the results will be generated under the heading 'Results of the comparison', scroll down to view it.

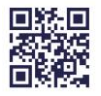

#### **Page 45/64**

#### **4.2.1.2 Report Table**

The table view will then be populated with the data from the assessment groups.

| You can now select the filters for the comparative aggregated report<br>Select parameters |                        |                                       |                                      |                                                                            |
|-------------------------------------------------------------------------------------------|------------------------|---------------------------------------|--------------------------------------|----------------------------------------------------------------------------|
| Group/Year                                                                                | <b>Overall quality</b> | Office                                | <b>Team/Unit</b>                     | Country of origin                                                          |
| Filter column                                                                             | Filter column          | Filter column                         | Filter column                        | Filter column                                                              |
| Group 1                                                                                   | LOW                    | At voluptate libero. Non expedita ill | Molestiae impedit nulla aliquid. Ea  | Moldova                                                                    |
| Group 1                                                                                   | <b>MODERATE</b>        | Dolores dignissimos id optio. Ratio   | Reprehenderit libero iste ratione et | Peru                                                                       |
| Group 1                                                                                   | <b>MODERATE</b>        | Porro voluptas voluptatibus tempori   | Eaque amet impedit eius. Quas atg    | Bosnia & Herzegovina                                                       |
| Group 1                                                                                   | LOW                    | Labore aut quisquam magni. Susci      | Tenetur nisi nam illo cumque alias   | Jordan                                                                     |
| Group 1                                                                                   | <b>HIGH</b>            | Cumque maxime quod occaecati m        | Distinctio odit voluptatem quia. Pro | Oman                                                                       |
| Group 2                                                                                   | LOW                    | Facere unde ipsa voluptates quisq     | Perferendis fugiat magnam cum be     | Turks & Caicos Islands                                                     |
| Group 2                                                                                   | LOW                    | Deleniti ea ex. Totam minima ipsa.    | Inventore omnis voluptatem tenetur   | Russia                                                                     |
| Group 2                                                                                   | <b>MODERATE</b>        | Suscipit hic tempore. Debitis sunt d  | Esse excepturi nemo labore explic    | Cyprus                                                                     |
|                                                                                           |                        |                                       |                                      | Export as CSV<br>Remove filters<br>Showing 18 assessment form(s) out of 18 |

*Figure 63 - Report Table*

<span id="page-45-0"></span>Clicking on the tabs at the top will allow you to review the data from personal interviews and firstinstance decisions.

#### **4.2.1.3 Columns, Filtering & Sorting**

Clicking on the 'Select parameters' button will allow you to select and deselect columns to show in the table view. This will then be reflected in the graphs and charts and when exporting as CSV.

<span id="page-45-1"></span>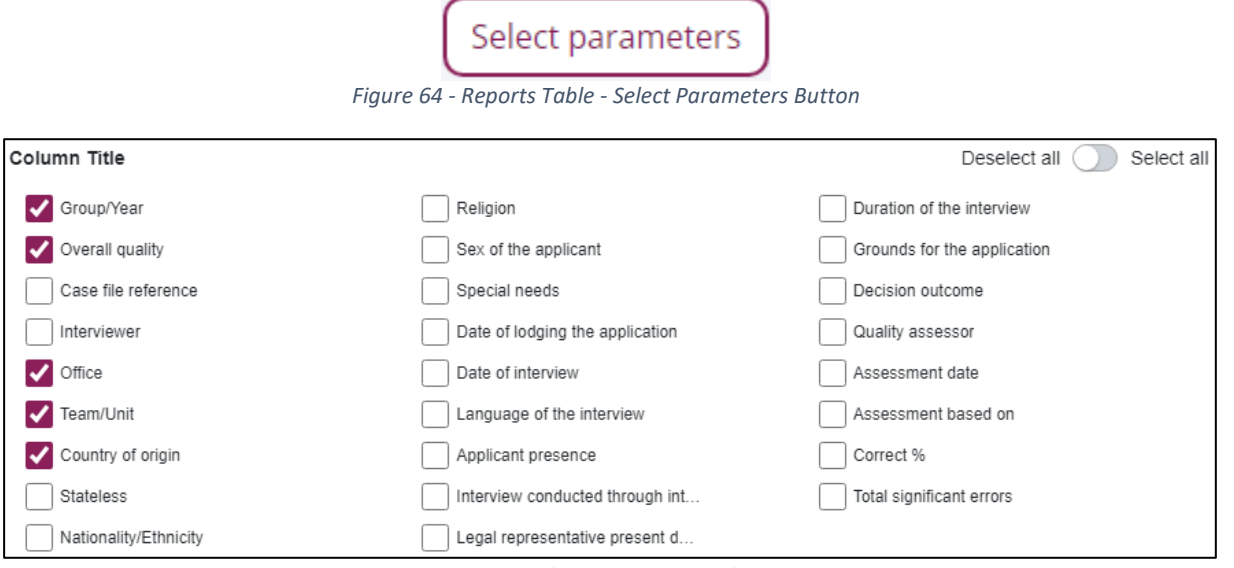

<span id="page-45-2"></span>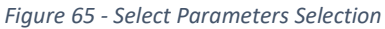

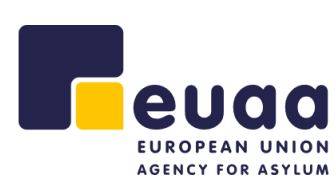

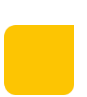

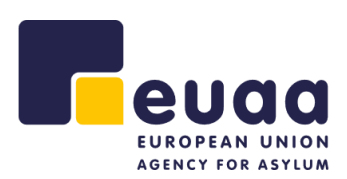

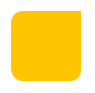

The table can also be sorted by clicking on the various column headings. Additionally, they can also be filtered by clicking into the field below the column heading and selecting a value. This filtering and sorting will be reflected in the 'Overall quality of cases' graph below.

| Group/Year |                | tΞ | <b>Overall quality</b> |
|------------|----------------|----|------------------------|
|            | "Group 2"<br>× |    | Filter column          |
|            |                |    |                        |
| Group 2    |                |    | LOW                    |
| Group 2    |                |    | I OW                   |

*Figure 66 - Table Sorting and Filtering*

<span id="page-46-0"></span>Filters can individually be removed by clicking on the cross beside it. Alternatively, clicking on 'Remove filters' at the bottom right-hand corner of the table will clear all the filters and sorting from the table.

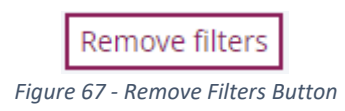

<span id="page-46-2"></span><span id="page-46-1"></span>Additionally, clicking on the 'Export as CSV' button will generate a Microsoft Excel file with the detail in the table, respecting the applied sorting and filtering.

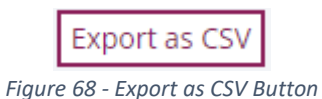

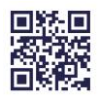

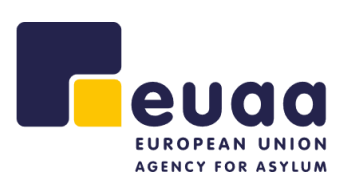

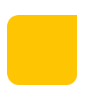

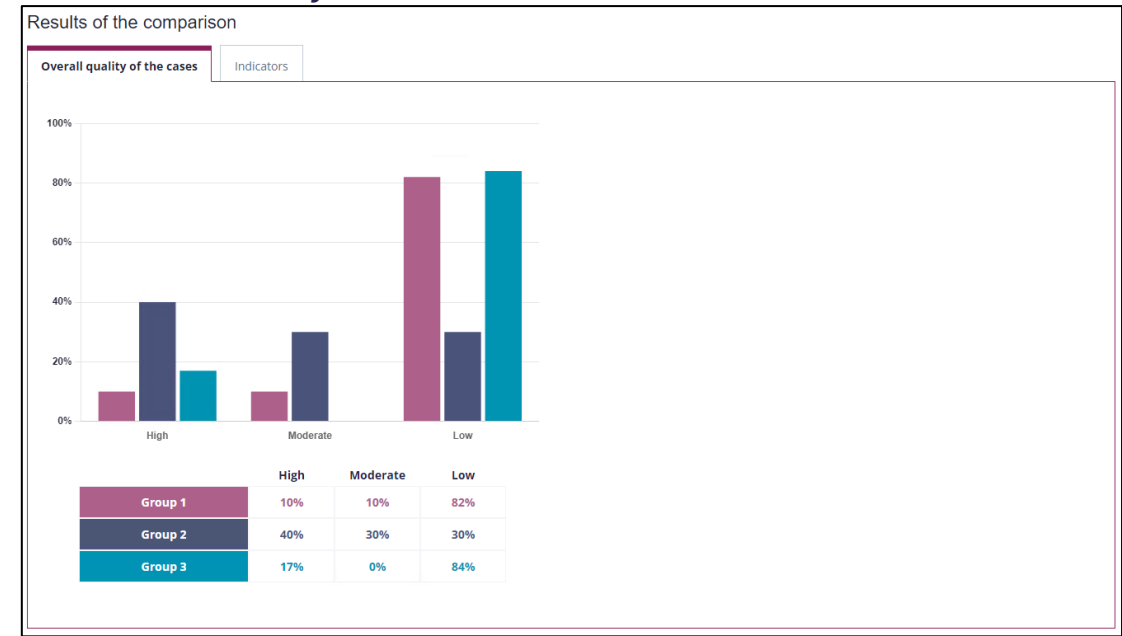

#### **4.2.1.4 Overall Quality of the Cases**

*Figure 69 - Overall Quality of the Cases Groups Chart*

<span id="page-47-0"></span>This chart is interactive, clicking on the groups in the legend underneath the bar chart will allow you to show/hide the dataset from the bar chart.

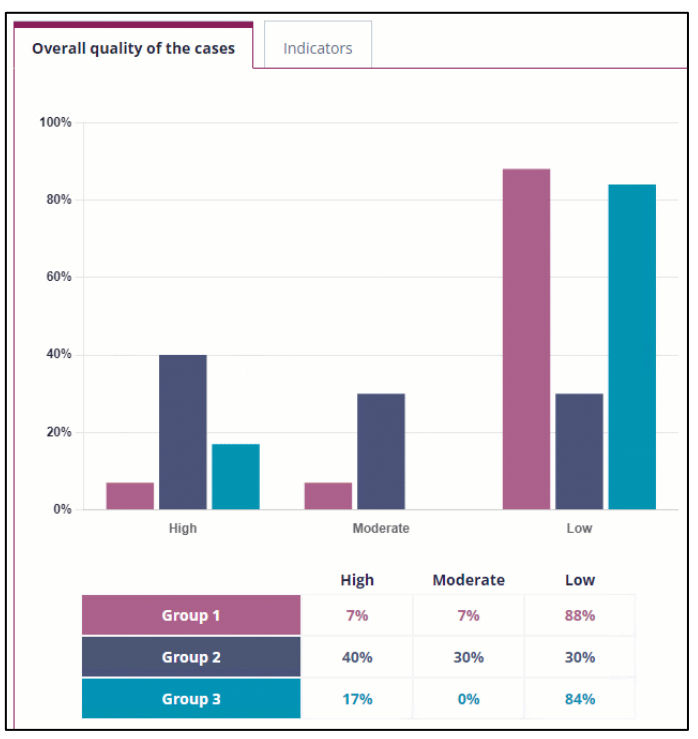

*Figure 70 - Interactive Overall Quality of the Cases Groups Chart*

<span id="page-47-1"></span>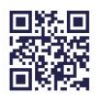

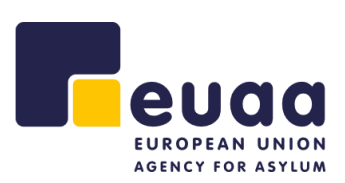

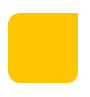

#### **4.2.1.5 Indicators**

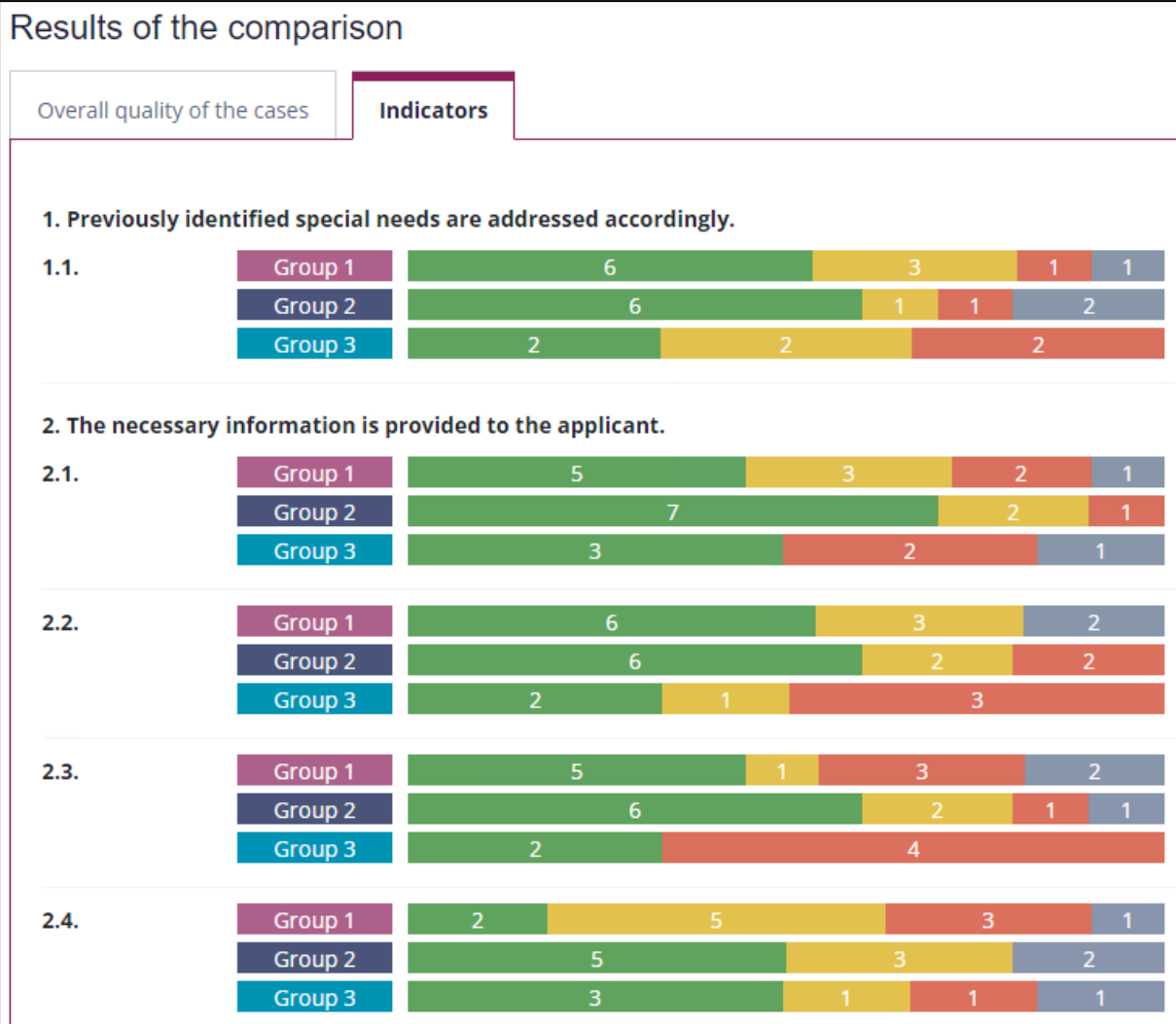

<span id="page-48-0"></span>*Figure 71 - Groups Indicators Bar Chart*

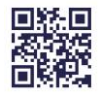

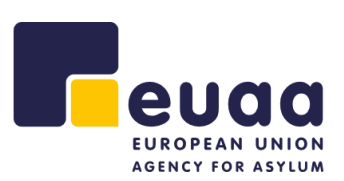

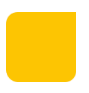

#### <span id="page-49-0"></span>**4.2.2 Year**

Under the 'Year' tab you can compare several individual assessments grouped by the year in which they were performed. For Personal interviews they will be grouped by the 'Date of the interview' and for First-instance decisions, they will be grouped by the 'Date of the decision'.

#### **4.2.2.1 Uploading Files**

Either drag and drop assessments from your file system or click on the section to upload multiple files.

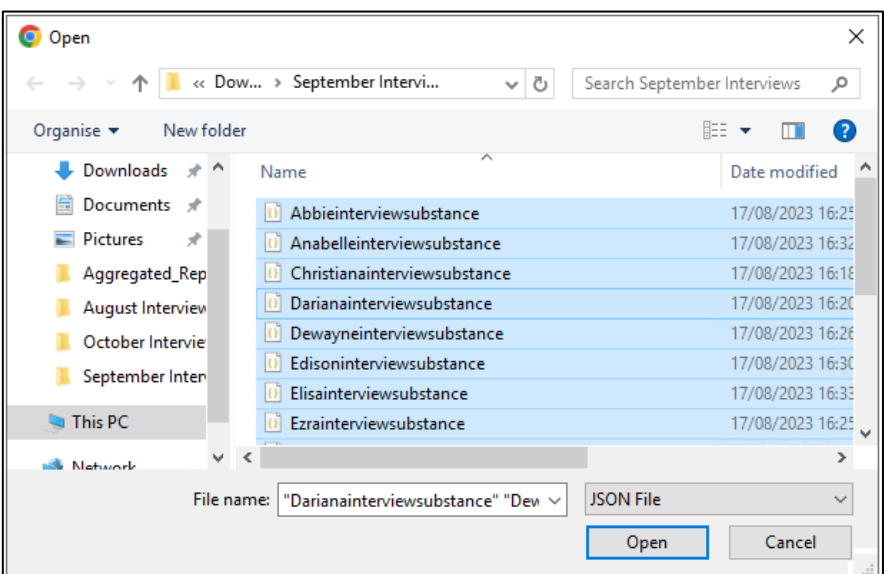

<span id="page-49-1"></span>*Figure 72 - Comparative Aggregated Reports Year - Upload*

| <b>Groups</b>                | Year                                                     |   |
|------------------------------|----------------------------------------------------------|---|
| Filter by Year               |                                                          |   |
| lia                          | Drag and drop multiple files here or click to<br>upload. |   |
|                              | Abbieinterviewsubstance.json                             | 圃 |
|                              | Anabelleinterviewsubstance.json                          | 而 |
|                              | Christianainterviewsubstance.json                        | 而 |
|                              | Darianainterviewsubstance.json                           | 侕 |
|                              | Dewayneinterviewsubstance.json                           | 而 |
|                              | Edisoninterviewsubstance.json                            | 而 |
| Elisainterviewsubstance.json |                                                          | 而 |
| Ezrainterviewsubstance.json  |                                                          | m |
|                              | Laurieinterviewsubstance.json                            | m |
|                              | Lesterinterviewsubstance.json                            | m |

*Figure 73 - Comparative Aggregated Report - Uploaded to Year*

<span id="page-49-2"></span>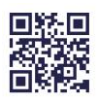

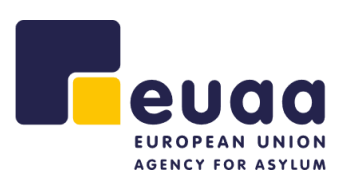

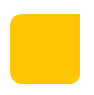

Individual assessments can be removed from the grouping by clicking on  $\widehat{m}$ . To delete an entire group of assessments refresh the page to start again.

The results will be loaded and the table underneath the groupings will be populated, beneath that the results will be generated under the heading 'Results of the comparison', scroll down to view it.

#### **4.2.2.2 Report Table**

The table view will then be populated with the data from the assessment groups.

| Select parameters |                        | You can now select the filters for the comparative aggregated report |                                                                                                   |                                         |                |                      |
|-------------------|------------------------|----------------------------------------------------------------------|---------------------------------------------------------------------------------------------------|-----------------------------------------|----------------|----------------------|
| Group<br>作        | <b>Overall quality</b> | Office                                                               | <b>Team/Unit</b>                                                                                  | <b>Country of origin</b>                |                |                      |
| Filter column.    | Filter column          | Filter column                                                        | Filter column                                                                                     | Filter column                           |                |                      |
| 2019              | <b>HIGH</b>            | Cumque maxime quod occaecati                                         | Distinctio odit voluptatem quia. Pr Oman                                                          |                                         |                |                      |
| 2019              | LOW                    | Facere unde ipsa voluptates quisq                                    | Perferendis fugiat magnam cum b Turks & Caicos Islands                                            |                                         |                |                      |
| 2019              | <b>MODERATE</b>        | Suscipit hic tempore. Debitis sunt                                   | Esse excepturi nemo labore explic Cyprus                                                          |                                         |                |                      |
| 2020              | LOW                    |                                                                      | Labore aut quisquam magni. Susci Tenetur nisi nam illo cumque alias  Jordan                       |                                         |                |                      |
| 2020              | <b>HIGH</b>            |                                                                      | Unde accusamus et aperiam. Delec Tenetur ratione adipisci. Saepe nes Cape Verde                   |                                         |                |                      |
| 2020              | <b>MODERATE</b>        |                                                                      | Accusantium odio iusto dolor. Dolo Repellat voluptate laudantium quis French Southern Territories |                                         |                |                      |
| 2021              | <b>MODERATE</b>        |                                                                      | Dolores dignissimos id optio. Ratio Reprehenderit libero iste ratione e Peru                      |                                         |                |                      |
| 2021              | <b>HIGH</b>            |                                                                      | Quia eius quisquam quae quis perf Necessitatibus voluptate unde eaq St. Vincent & Grenadines      |                                         |                |                      |
|                   |                        |                                                                      |                                                                                                   | Showing 19 assessment form(s) out of 19 | Remove filters | <b>Export as CSV</b> |

*Figure 74 - Report Table*

<span id="page-50-0"></span>Clicking on the tabs at the top will allow you to review the data from personal interviews and firstinstance decisions.

#### **4.2.2.3 Columns, Filtering & Sorting**

<span id="page-50-1"></span>Clicking on the 'Select parameters' button will allow you to select and deselect columns to show in the table view. This will then be reflected in the graphs and charts and when exporting as a CSV.

Select parameters

*Figure 75 - Reports Table - Select Parameters Button*

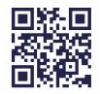

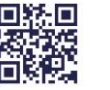

the table.

#### **Page 51/64**

*Figure 78 - Remove Filters Button*

<span id="page-51-3"></span><span id="page-51-2"></span>Additionally, clicking on the 'Export as CSV' button will generate a Microsoft Excel file with the detail in the table, respecting the applied sorting and filtering.

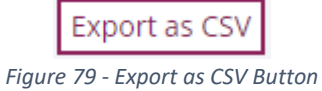

Remove filters

*Figure 77 - Table Sorting and Filtering*

**HIGH** 

'Remove filters' at the bottom right-hand corner of the table will clear all the filters and sorting from

2021 **MODERATE** 

IΞ

Group/Year

"2021"

2021

<span id="page-51-1"></span>Filters can individually be removed by clicking on the cross beside it. Alternatively, clicking on

<span id="page-51-0"></span>The table can also be sorted by clicking on the various column headings. Additionally, they can also be filtered by clicking into the field below the column heading and selecting a value. This filtering and sorting will be reflected in the 'Overall quality of cases' graph below.

**Overall quality** 

Filter column...

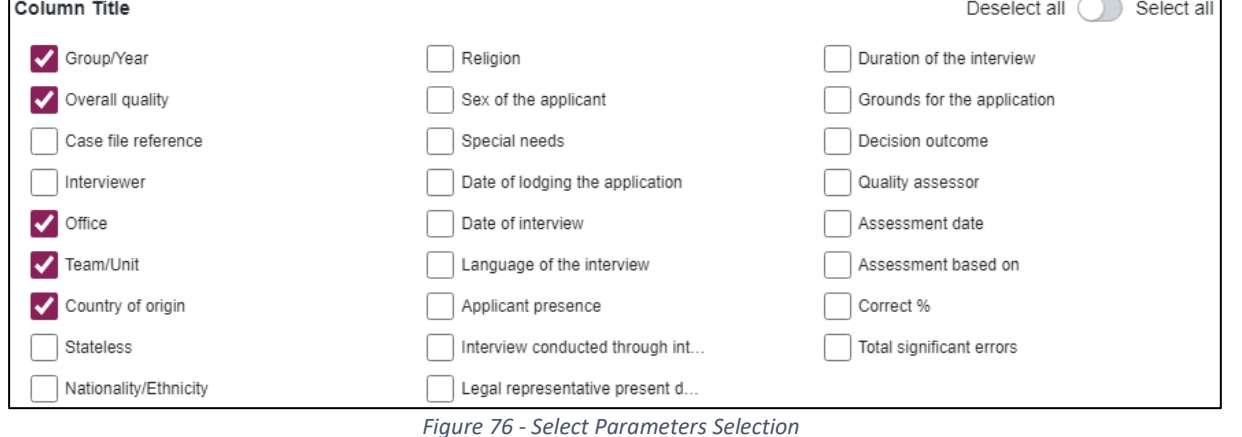

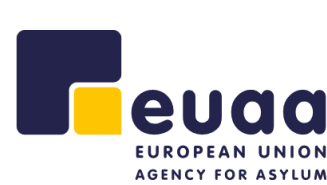

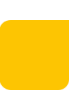

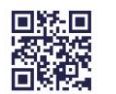

#### **Page 52/64**

2021 34% 34% 34% 2022 25% 50% 25% 2023 25% 25% 50% 2024 100% 0% 0% *Figure 80 - Overall Quality of the Cases Year Chart*

## **4.2.2.4 Overall Quality of the Cases**

<span id="page-52-0"></span>This chart is interactive, clicking on the groups in the legend underneath the bar chart will allow you to show/hide the dataset from the bar chart. For the years in the chart to be in chronological order, the table above will need to be sorted by clicking on the 'Year' heading to be in ascending order.

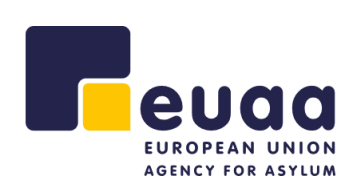

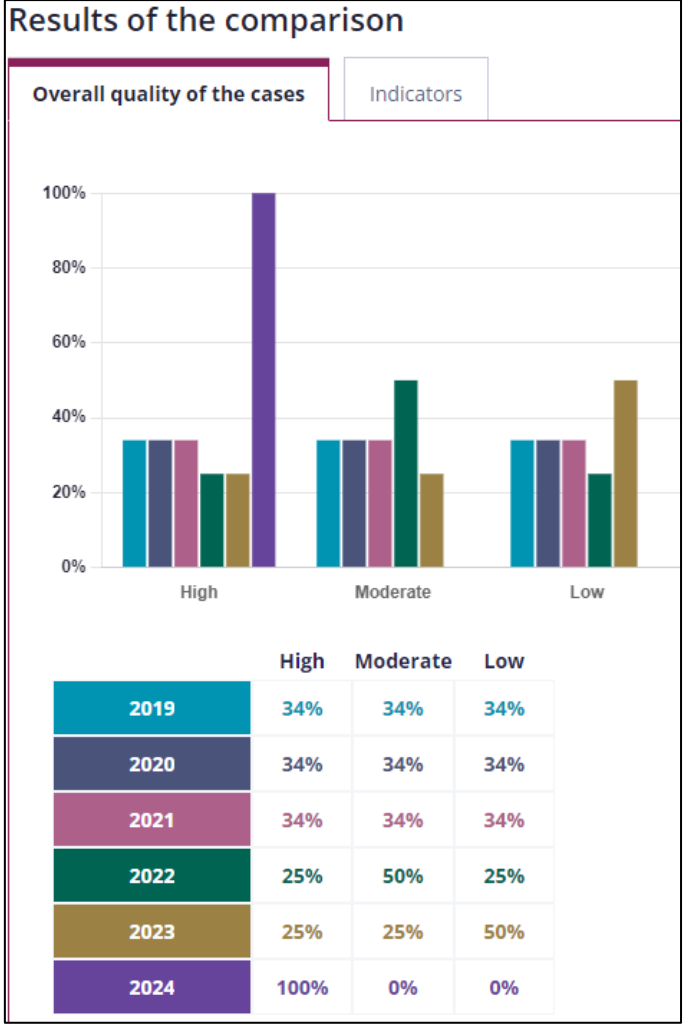

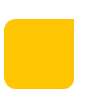

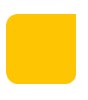

### **4.2.2.5 Indicators**

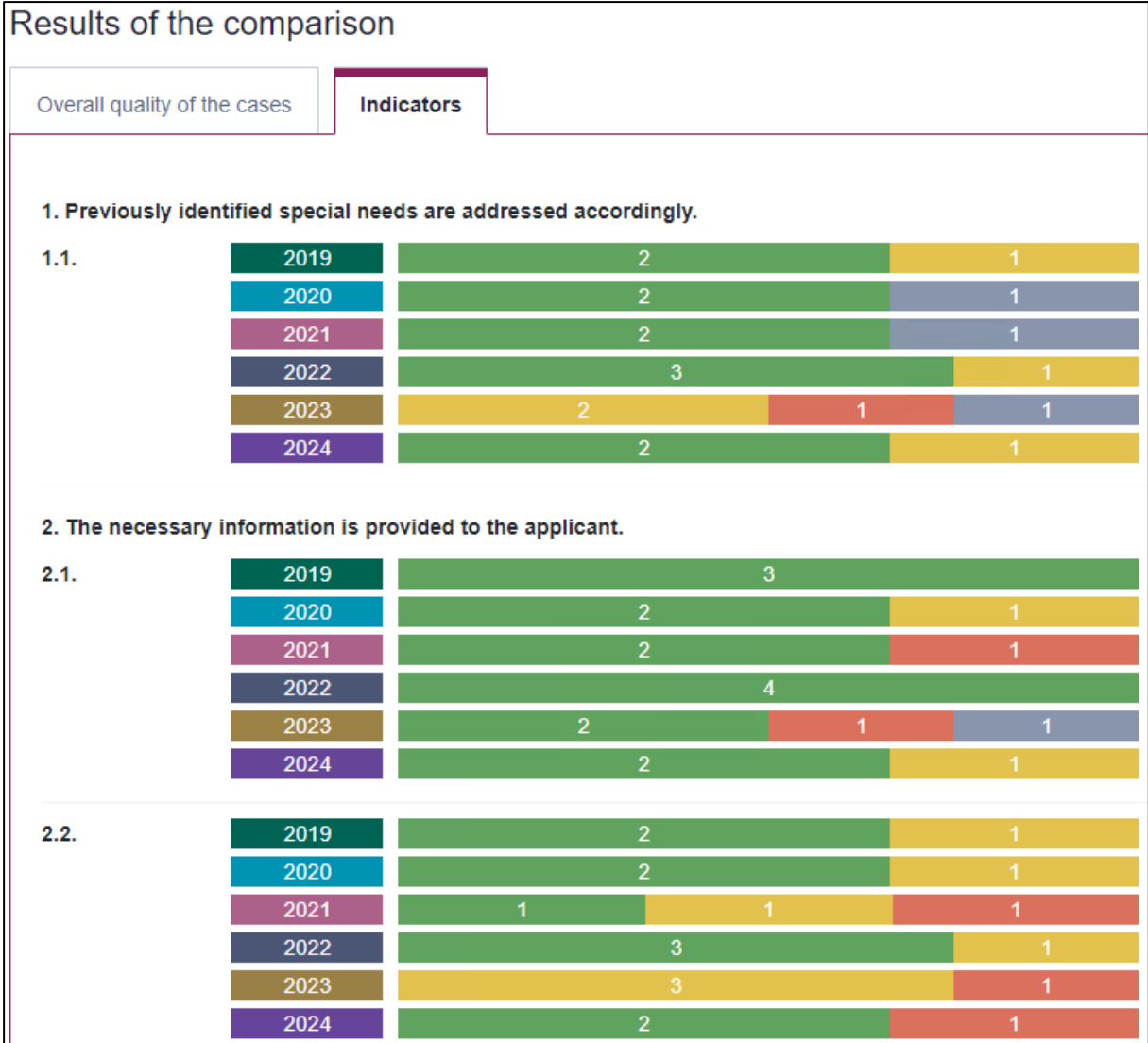

<span id="page-53-0"></span>*Figure 81 - Year Indicators Bar Chart*

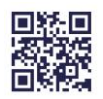

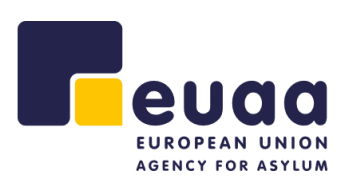

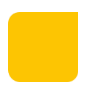

#### <span id="page-54-0"></span>**4.2.3 Create a Report**

Click the 'Create a Report' button in the top-right corner of the page.

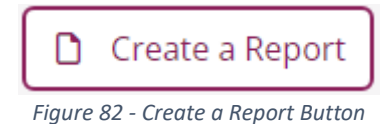

<span id="page-54-1"></span>This will print the report and you can choose to save as a PDF or send it to a local printer for a physical copy. The PDF file names will be in the following format.

- interview\_substance\_comparative\_report\_DDMMYY.
- decision\_admissibility\_comparative\_report\_DDMMYY.

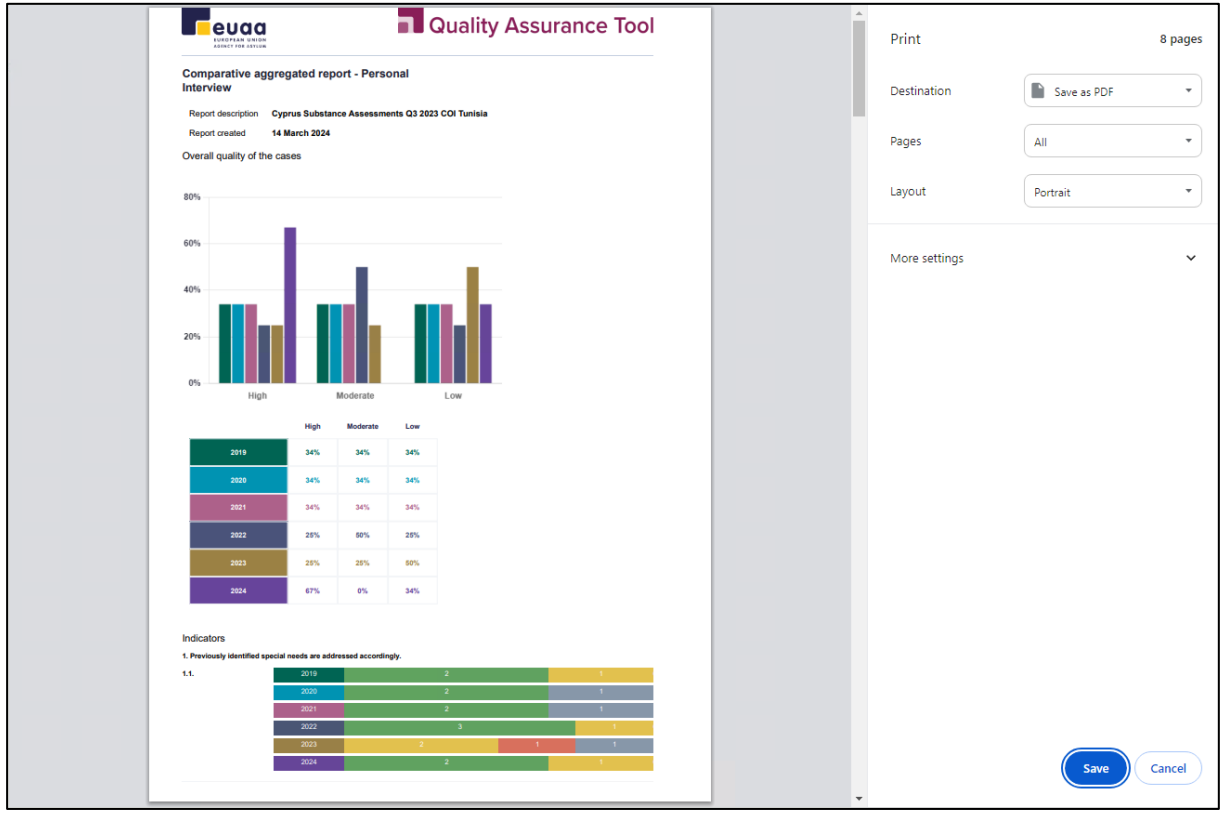

*Figure 83 - Create a Comparative Aggregated Report - Save as PDF*

<span id="page-54-2"></span>**NOTE:** When printing the report, please set the 'Margins' option to 'None' to ensure all comments are included.

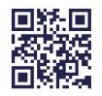

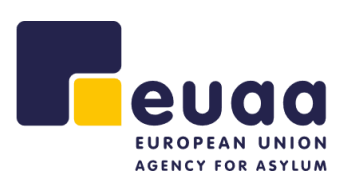

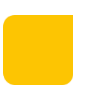

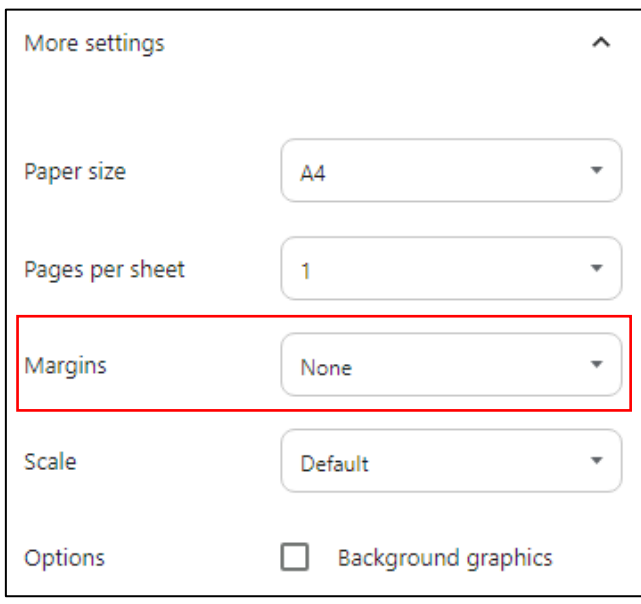

<span id="page-55-0"></span>*Figure 84 - Print Margin Settings*

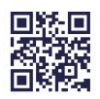

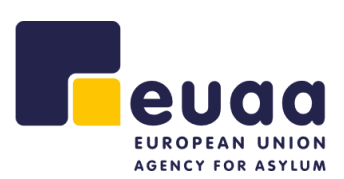

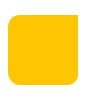

# <span id="page-56-0"></span>**5 Help**

## <span id="page-56-1"></span>**5.1 User Manual**

The user manual for the QAT tool can be found by expanding the 'Help' section and clicking on 'User manual' from the left-hand navigation pane. The PDF will automatically open in a new browser tab.

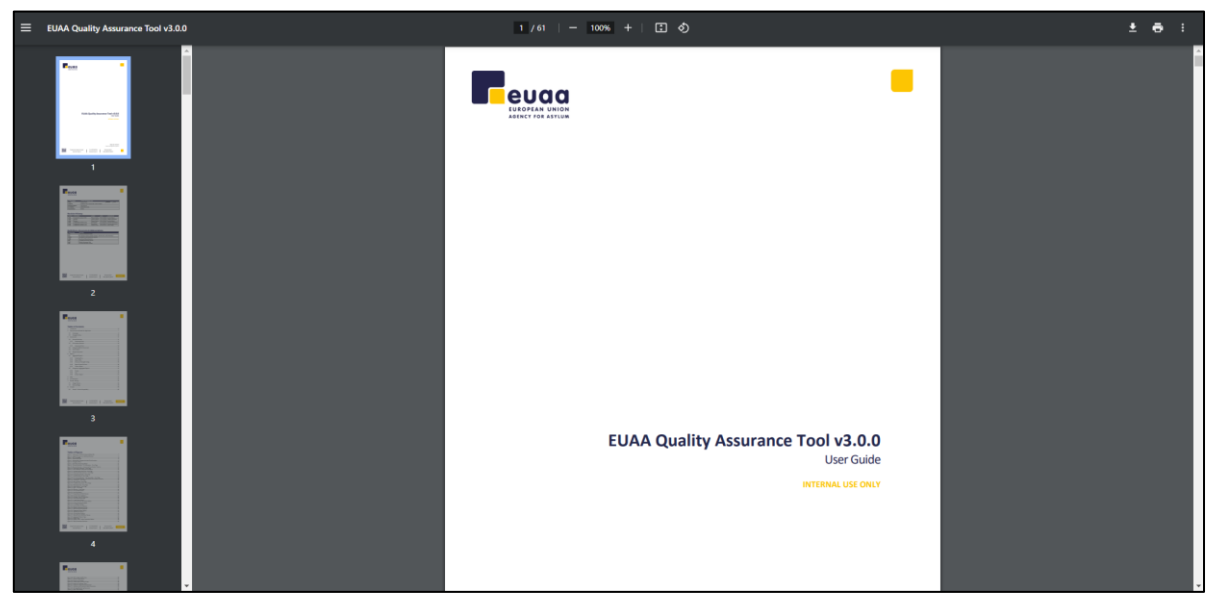

*Figure 85 - User Manual*

<span id="page-56-2"></span>**TIP:** Increase the zoom level to see the images in higher definition.

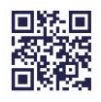

## <span id="page-57-0"></span>**5.2 Practical Guidance**

The practical guide for the QAT tool can be found by expanding the 'Help' section and clicking on 'Practical guide' from the left-hand navigation pane. The PDF will automatically open in a new browser tab.

This document provides guidance and information about the assessment methodology, and it is recommended reading for all quality assessors looking to use this tool.

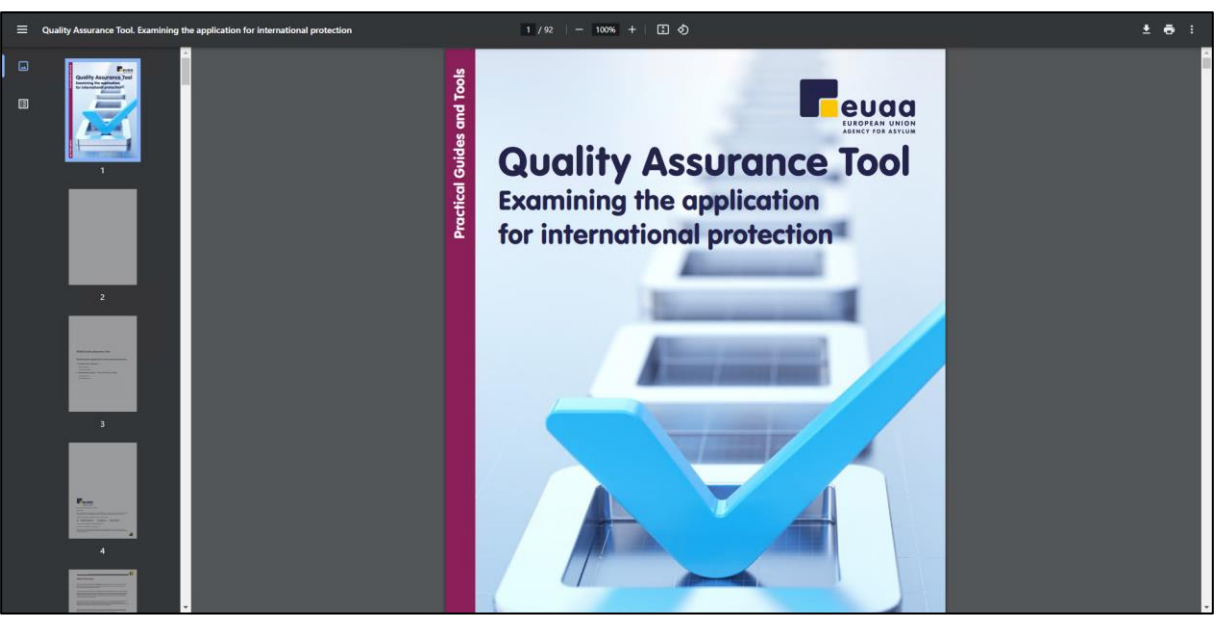

*Figure 86 - Quality Assurance Tool - Practical Guidance*

<span id="page-57-1"></span>**TIP:** Increase the zoom level to see the images in higher definition.

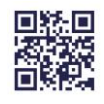

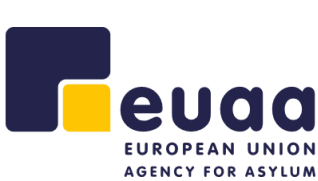

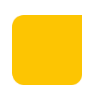

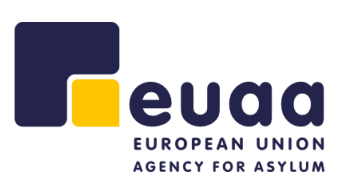

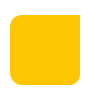

# <span id="page-58-0"></span>**6 File Conversion**

To use older assessment files that were created with the previous version of the QAT (v2.1.0), they must first be converted to be compatible with the new tool. This can be done from the conversion page; the link can be found at the bottom of the navigation pane.

**ATTENTION:** Please use this functionality for the first time whilst connected to the internet. It can then be used when offline.

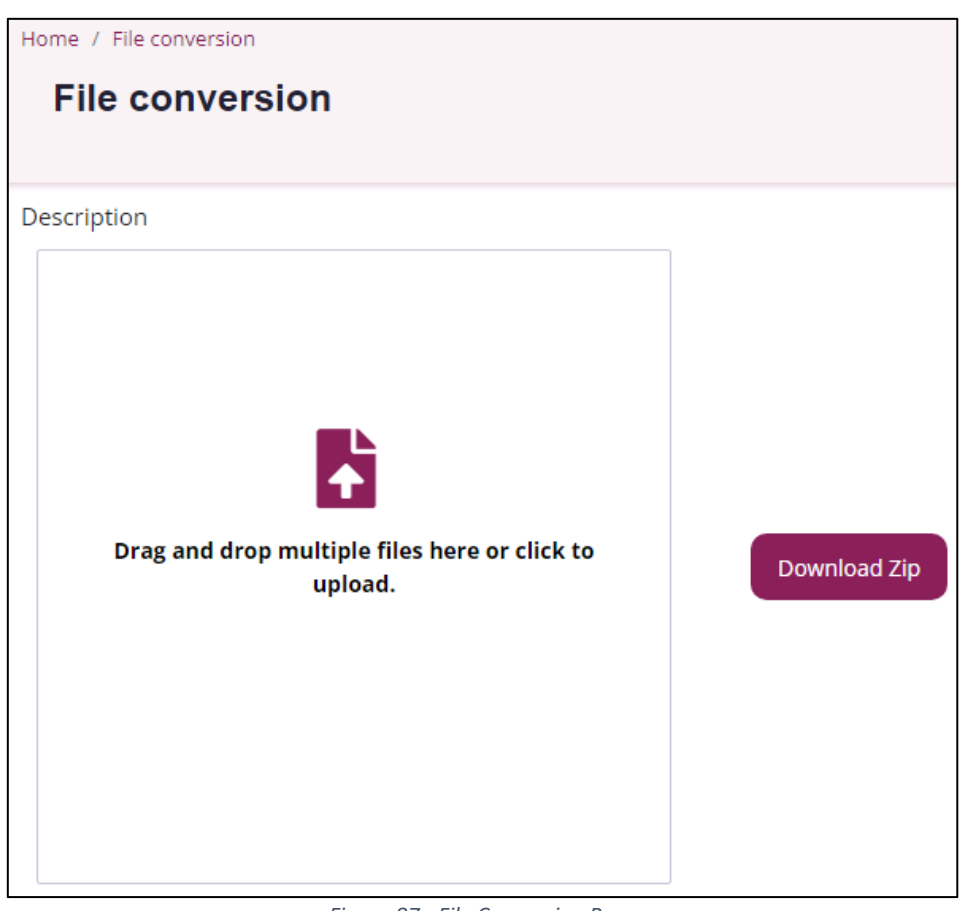

*Figure 87 - File Conversion Page*

<span id="page-58-1"></span>Either drag and drop assessments from your file system or click into the drop zone to upload one or more files.

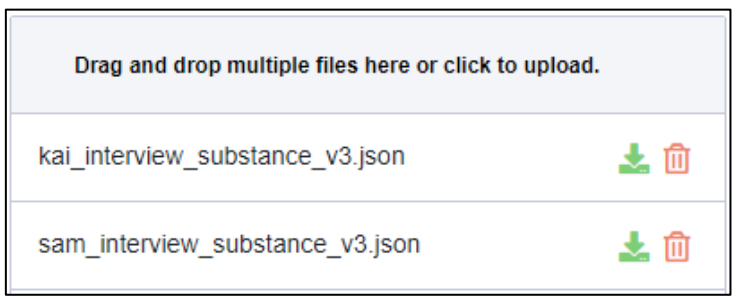

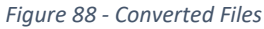

<span id="page-58-2"></span>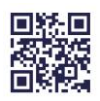

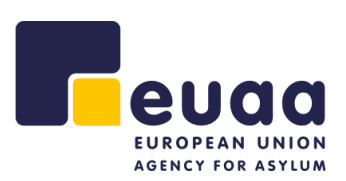

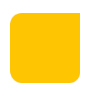

The files will then automatically be converted and can be downloaded  $\blacktriangle$  or deleted  $\stackrel{\frown}{\blacksquare}$  individually by clicking on the respective buttons. In addition, they can be downloaded in bulk as a zip file by clicking on the 'Download Zip' button.

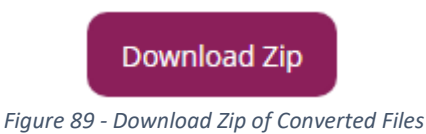

<span id="page-59-0"></span>**NOTE:** All converted files will have their filenames appended with '\_v3' for distinction.

The forms used in version 3 of the QAT have been updated. Therefore, after conversion it is recommended to reopen these newly converted assessments in the tool to complete the missing information in the 'File information' section and throughout the assessment as some indicators have been merged, divided, or have had their numbers changed.

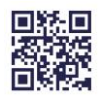

#### **Page 60/64**

# <span id="page-60-0"></span>**7 Browser Settings**

If a specific file location is needed to be set to download assessments or reports e.g., an old report needs to be overwritten, or a certain cache of assessments should belong in a specific folder for easy report generation, the browser settings can be updated so every time a file is downloaded the user is prompted to specify the download location of the file.

> $\Box$  $\times$

> > $Ctrl+T$

 $Ctrl + N$ 

## <span id="page-60-1"></span>**7.1 Google Chrome**

Click on the three dots menu in the top right of the browser window, then click on 'Settings'.

New tab

New window

 $\checkmark$  $\hspace{0.1mm}-\hspace{0.1mm}$  $\begin{tabular}{l} $ \textbf{C} \hspace{-.2mm} \textbf{C} \hspace{-.2mm} \textbf{C} \hspace{-.2mm} \textbf{C} \hspace{-.2mm} \textbf{A} \hspace{-.2mm} \textbf{C} \hspace{-.2mm} \textbf{A} \hspace{-.2mm} \textbf{C} \hspace{-.2mm} \textbf{A} \hspace{-.2mm} \textbf{C} \hspace{-.2mm} \textbf{A} \hspace{-.2mm} \textbf{C} \hspace{-.2mm} \textbf{A} \hspace{-.2mm} \textbf{A} \hspace{-.2mm} \textbf{C} \hspace{-.2mm} \$ 

History  $Ctrl + J$ Downloads Rookmarke  $- 100\% +$ Zoom  $\sim$  13 Print...  $Ctrl + P$ Cast... Find...  $CrI + F$ Install EASO Referral Tool... More tools  $\overline{1}$ Fdit Cut Copy Paste Settings Help Exit

New Incognito window Ctrl+Shift+N

*Figure 90 - Google Chrome Options Menu*

<span id="page-60-2"></span>In the new tab that opens, in the left-hand menu, click on 'Downloads'. Enable the setting labelled 'Ask where to save each file before downloading'.

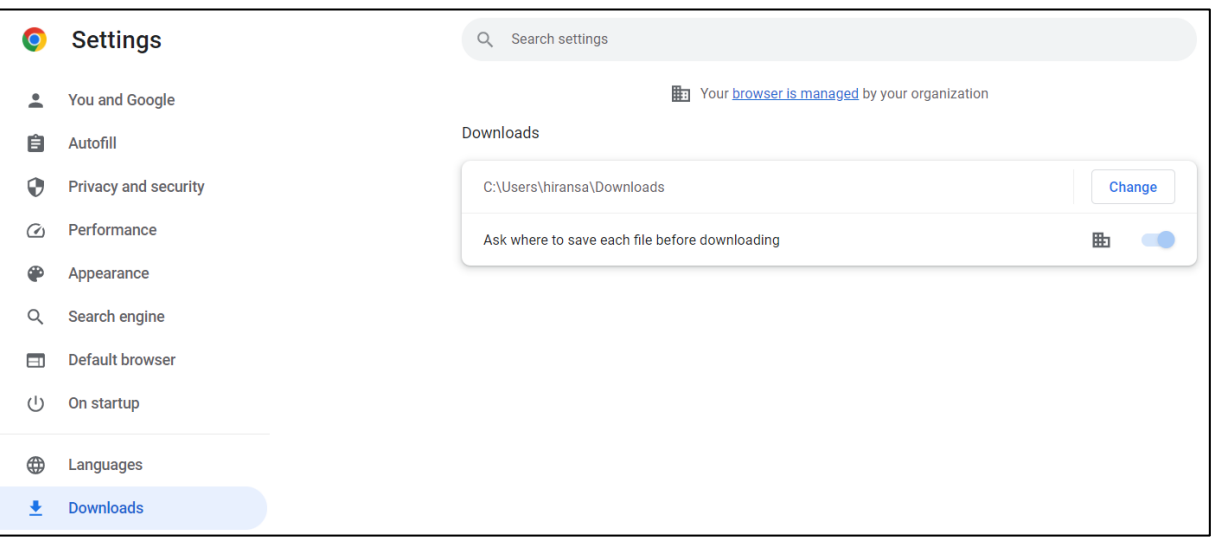

<span id="page-60-3"></span>*Figure 91 - Google Chrome Download Settings*

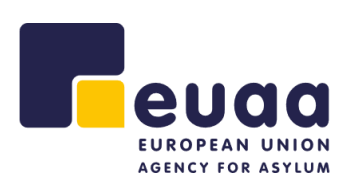

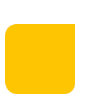

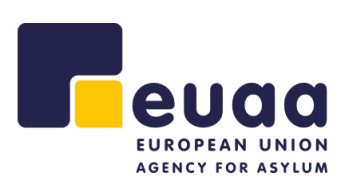

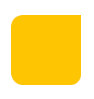

## <span id="page-61-0"></span>**7.2 Microsoft Edge**

Click on the three dots menu in the top right of the browser window, then click on 'Settings'.

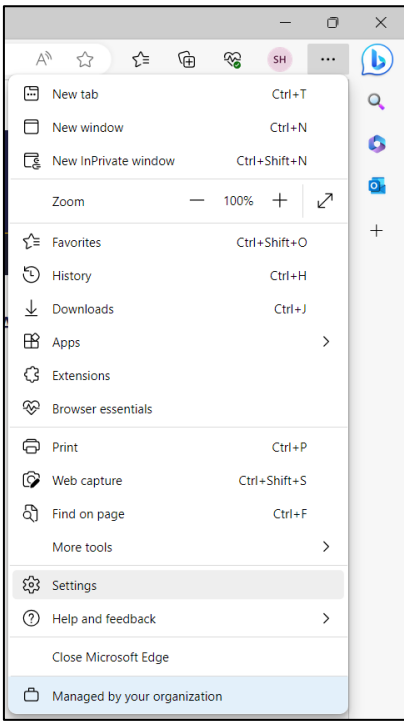

*Figure 92 - Microsoft Edge Options Menu*

<span id="page-61-1"></span>In the new tab that opens, in the left-hand menu, click on 'Downloads', this will show the relevant setting. Enable the setting labelled 'Ask me what to do with each download'.

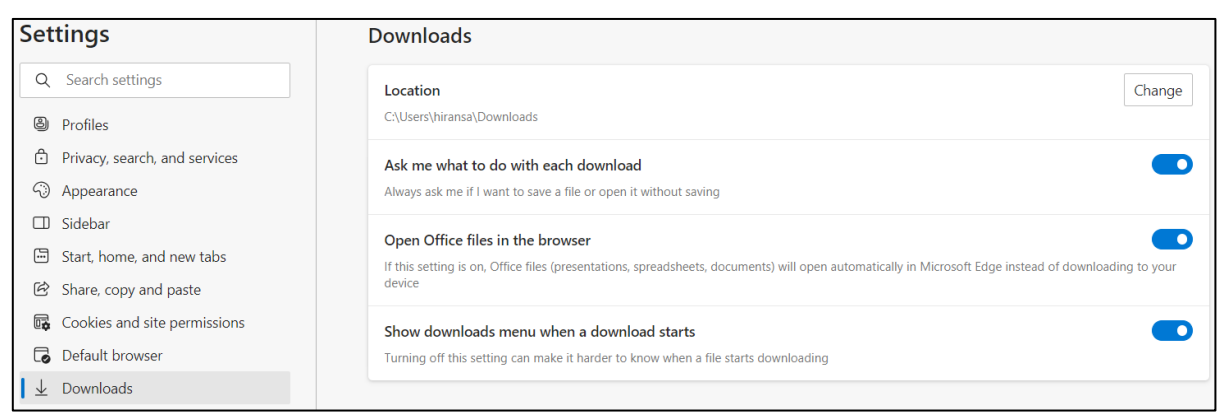

*Figure 93 - Microsoft Edge Download Settings*

<span id="page-61-2"></span>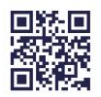

<span id="page-62-0"></span>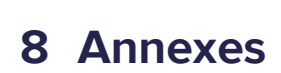

AGENCY FOR ASYLUM

eud

## <span id="page-62-1"></span>**8.1 Annex 1 – Uninstalling the Application**

#### <span id="page-62-2"></span>**8.1.1 Google Chrome**

Within the application click on the three dots menu in the top right corner of the screen and then click on 'Uninstall EUAA Quality Assurance Tool…'.

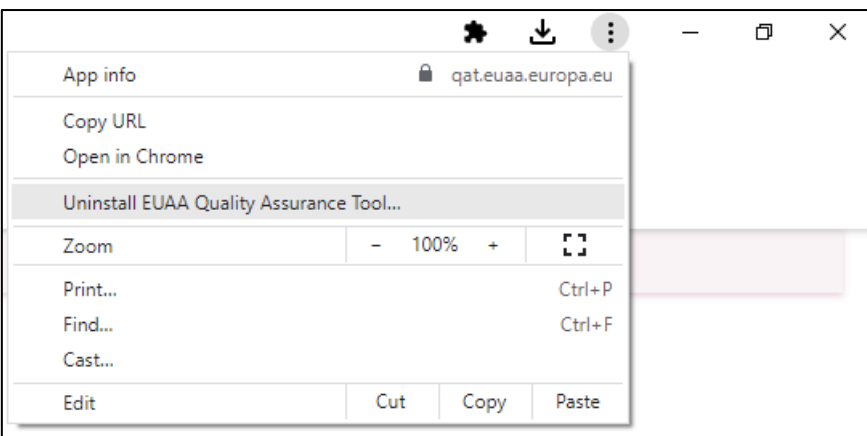

*Figure 94 - Uninstall Application - Chrome*

<span id="page-62-3"></span>In the pop-up that follows, check the box to clear the cached data from Chrome. Click 'Remove' to confirm.

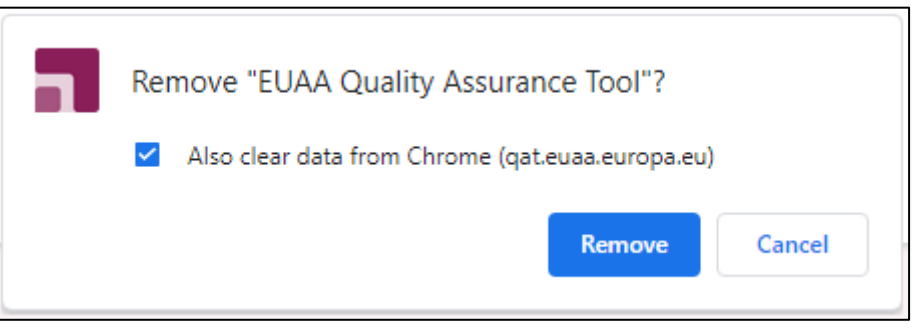

*Figure 95 - Confirm Uninstallation - Chrome*

<span id="page-62-4"></span>The application will then successfully be removed from the device.

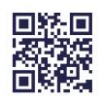

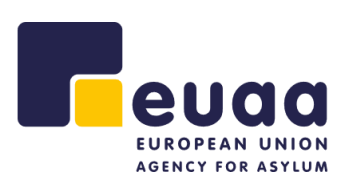

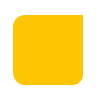

#### <span id="page-63-0"></span>**8.1.2 Microsoft Edge**

Within the application click on the three dots menu in the top right corner of the screen and then click on 'App settings'.

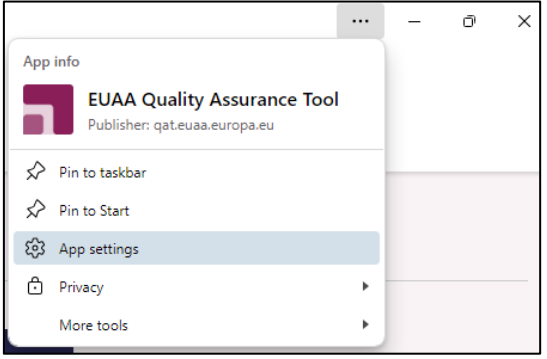

*Figure 96 - Uninstall Application - Edge*

<span id="page-63-1"></span>In the new window that opens, click 'Uninstall' to confirm.

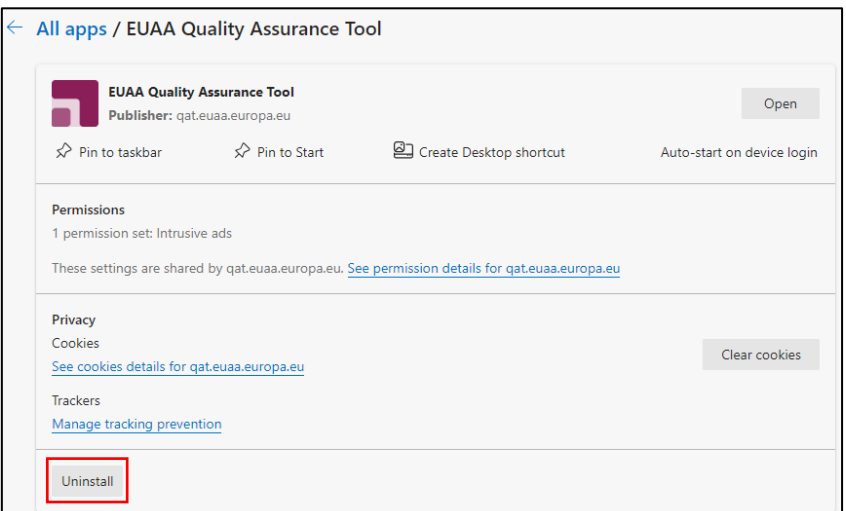

*Figure 97 - App Settings - Edge*

<span id="page-63-2"></span>Check the box to clear the cached data from Edge. Click 'Remove' to confirm.

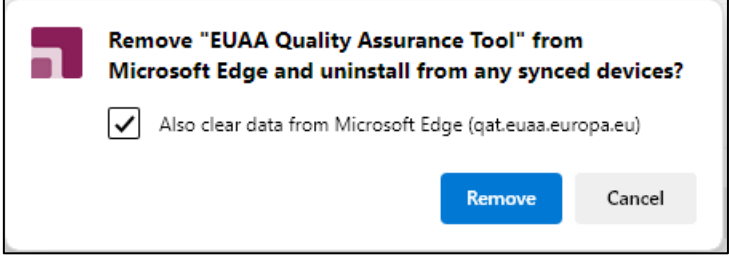

*Figure 98 - Confirm Uninstallation - Edge*

<span id="page-63-3"></span>The application will then successfully be removed from the device.

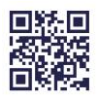

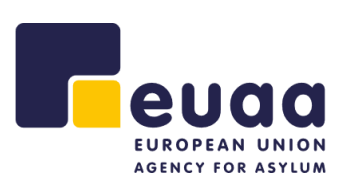

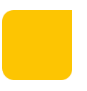

## <span id="page-64-0"></span>**8.2 Annex 1 – Device Compatibility**

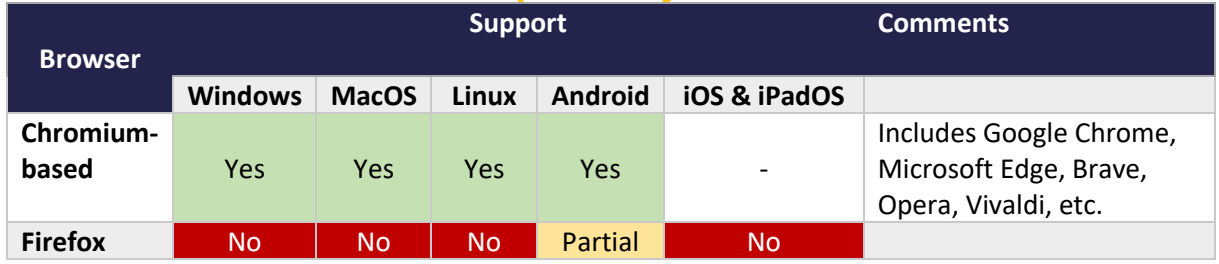

*Table 1 - Device Compatibility*

<span id="page-64-1"></span>This was taken from [Wikipedia](https://en.wikipedia.org/wiki/Progressive_web_app) on **10/05/2024**. Please visit the link for up-to-date information.

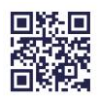